# **GET CONNECTED**

## Encompass® - Full User Guide

### Encompass Partner Connect™

This guide is specific to Encompass Partner Connect (EPC). Please see our alternate guides if you use EMN or TQL.

Last Revised Date: 2/12/2024

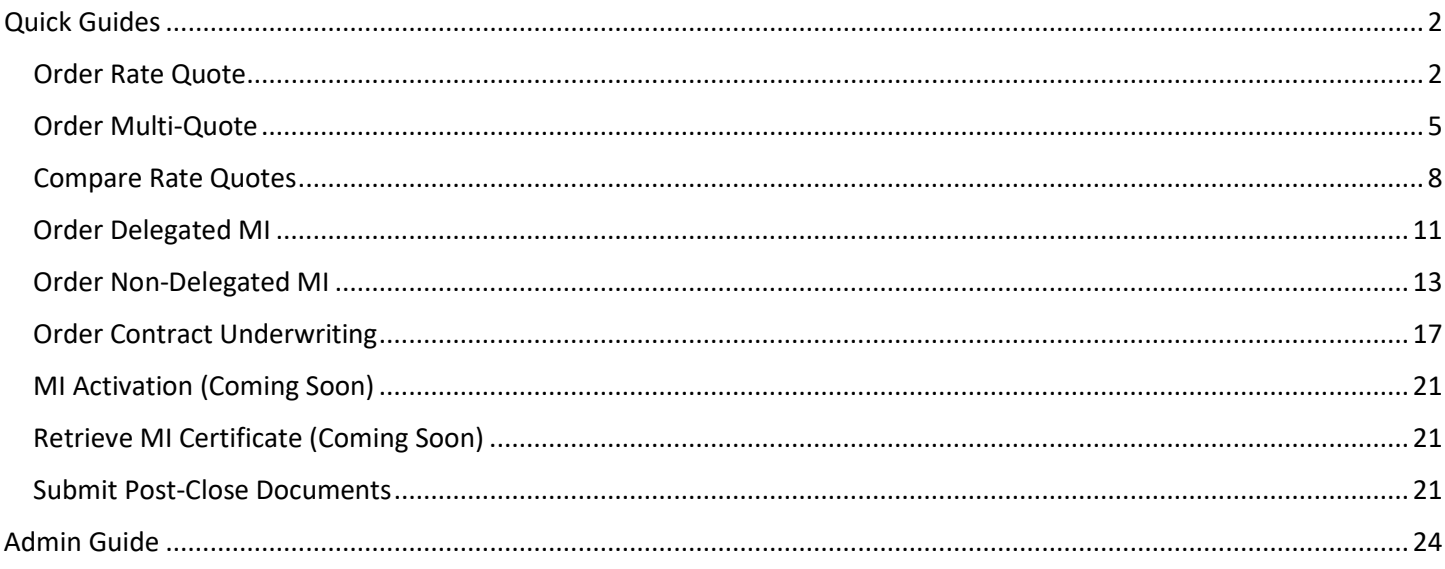

MGIC

## Quick Guides

#### 1. Order Rate Quote

From within a loan, select Services from the left-hand menu. The available services will be displayed.

You can access Mortgage Insurance services two ways: All Services or MI Center.

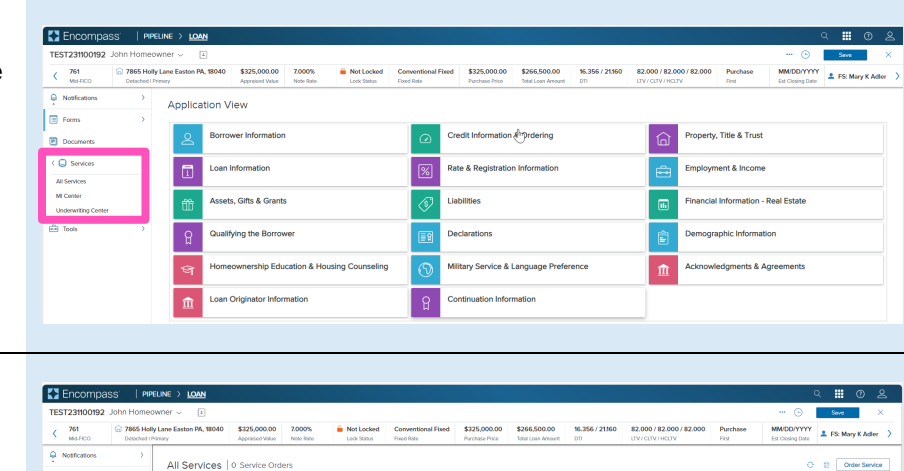

#### a) All Services

From the Services menu, click All Services, then click Order Service.

**Philadelphia** 

The Order Service modal will appear. Click the Mortgage Insurance category and your available providers will appear. Select MGIC Mortgage Insurance and click Next.

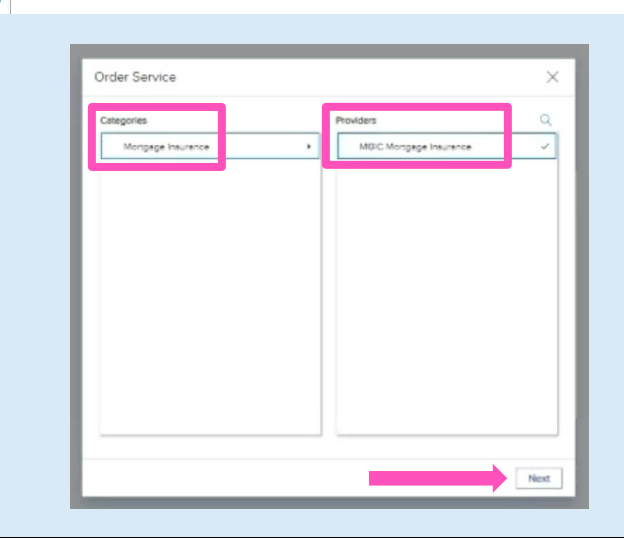

#### b) MI Center

From the Services menu, click MI Center and select MGIC from the New Order drop-down list.

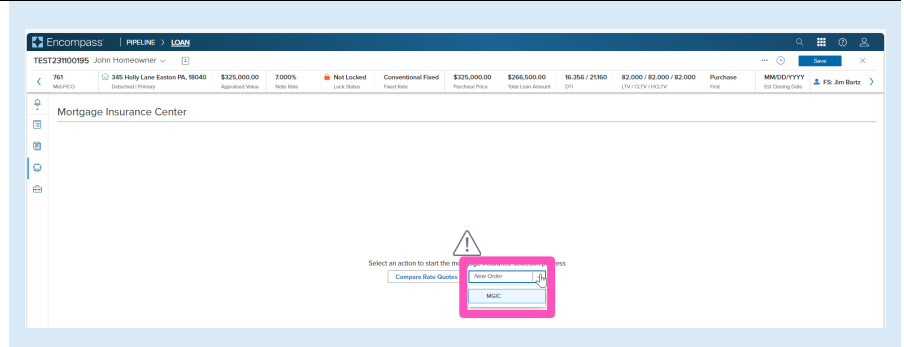

Whether you selected All Services or MI Center, the MGIC: New Order screen will open.

Select Rate Quote from the Request Type drop-down.

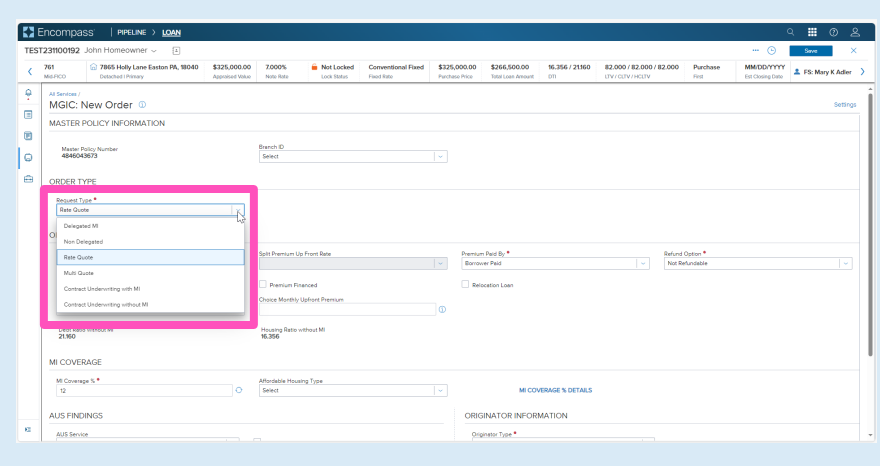

Coverage percent will be defaulted, however you can access the other coverage options by clicking the MI COVERAGE % DETAILS link in the MI Coverage section.

Note – You can click the information button for additional details for MGIC. You can close the information panel by clicking the X button on the right of General Information, or by clicking the information button again.

Click the Close button to return to the order screen.

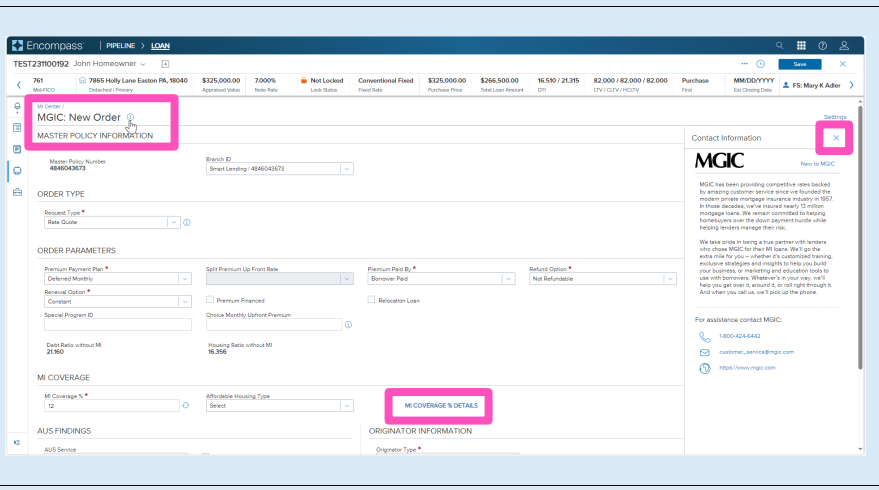

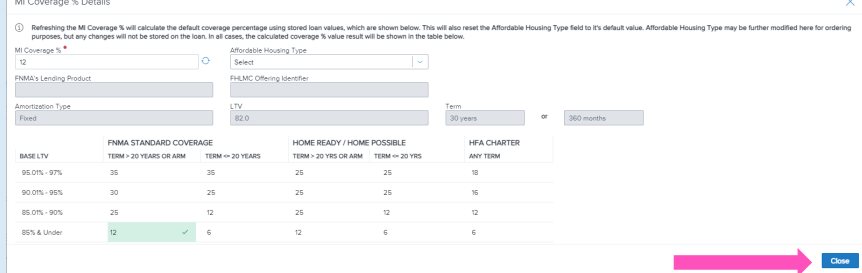

Once you verify all data is correct and all required fields have been completed, click Order.

A spinner will appear to let you know your request is in process.

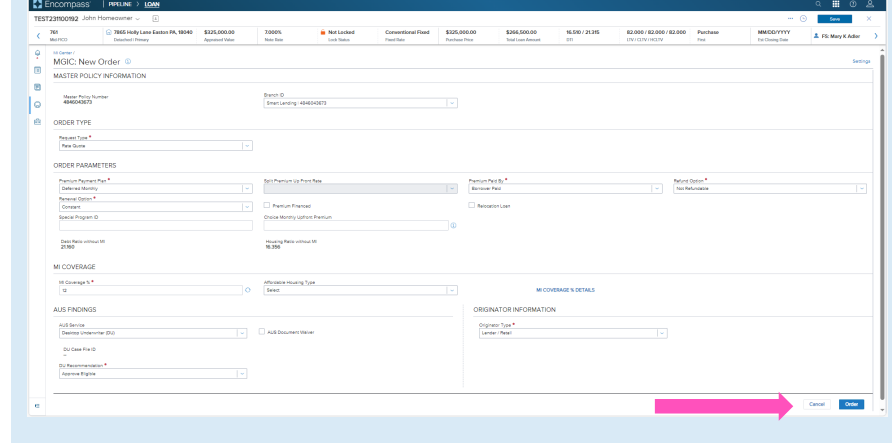

Contacts: MGIC Integration Services **Your MGIC Representative** [Integration\\_services@mgic.com](mailto:Integration_services@mgic.com) 1-888-644-2334 [mgic.com/contact](http://www.mgic.com/contact)

Once the order response appears, click Encompass | PIPELINE > LOA Import MI Rates to import the MI pricing into  $761$ the loan. This is one option for importing a  $\blacksquare$ rate. A second option is described below. ø  $\vert \circ$ Use the Close without Importing if you do not e ⊘ want to import the MI pricing. Success Note - Importing MI pricing is necessary for populating disclosures as well saving the quote for it to be available to select for Amoun<br>\$0.00 Arroun subsequent MI orders. A spinner will appear letting you know the  $\times$ request is in process. You will then receive a message indicating that the rates imported successfully. Success MI Rates Imported Close the message when you are finished. **EX** Encor You will be directed back to the Order Summary screen. 761 2 7865 Holly Lane Ea Mortgage Insurance Center: Order Summar You will notice the following navigation tabs:  $\blacksquare$ OVERVIEW, DOCUMENTS RECEIVED,  $\vert \circ$ overview **MGIC** DOCUMENTS UPLOADED. You will also notice Status: Succes Imported Rate the toggle arrow next to Order Summary Type<br>Bate Oresta which will navigate you back to the Order  $522.2$ History screen. .<br>2000 - 2009 - 2009 PM H. Harth The OVERVIEW tab provides status and rates details, the quote expiration date, and messaging returned by MGIC with a reference number and new Quote ID. The DOCUMENTS RECEIVED tab allows you to view the Rate Quote PDF. **EX Enco** The Rate Quote PDF will have already auto-Mortgage Insurance Center: Order Summary  $\blacksquare$ saved to the document folder. This is just a  $\blacksquare$ **MGIC** method to view it.  $\vert \circ$ in.  $\boxed{\cdot}$   $\ominus$   $\oplus$   $\boxed{\circ}$  $\overline{Q}$ The DOCUMENTS UPLOADED tab is not relevant for MI Rate Quotes.

Contacts: MGIC Integration Services **Your MGIC Representative** [Integration\\_services@mgic.com](mailto:Integration_services@mgic.com) 1-888-644-2334 [mgic.com/contact](http://www.mgic.com/contact)

If you do not import MI rates upon receiving rate quote results (as shown above), or if you want to change the rate imported, you can import rates from a previously pulled quote via the All Services screen. Click the pop-out arrow on the far right of each rate quote entry to navigate to the MGIC: Edit Order screen.

At the bottom of this screen you will see an Import MI Rates link.

A status window will appear once the request is completed.

Click the Save button to ensure your updates are retained.

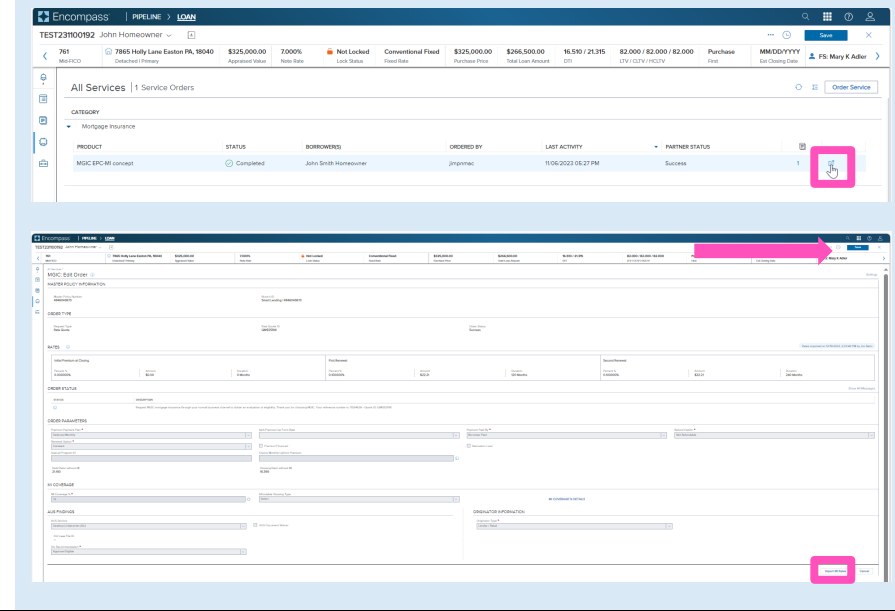

#### 2. Order Multi-Quote

Follow steps 1.a or 1.b to navigate to the MGIC: New Order screen.

Select Multi Quote from the Request Type drop-down.

The MGIC default premium plans are borrower paid deferred monthly, borrower paid single premium, and lender paid single premium.

If you would like to make an update to a field for a premium plan already added, mouse over and click the field to adjust it.

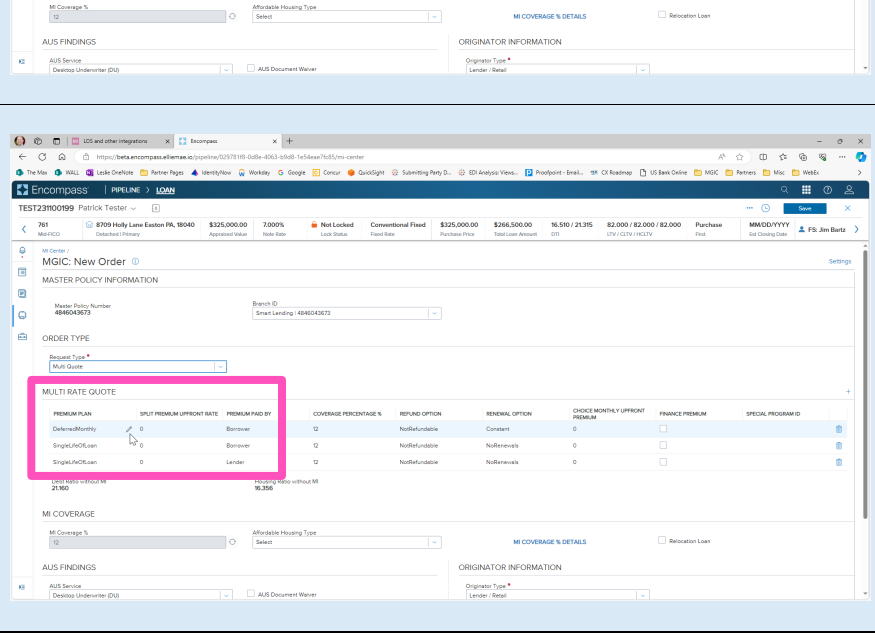

Encompass

761

 $\mathbb{R}$ 

ē Master Policy No

Ï٥

MGIC: New Order <sup>0</sup>

MASTER POLICY INFORMATION

G 8709 Holly Lane Easten PA, 18040<br>
Detected Direct

4846043673

You can click the + icon to add more premium plans and/or variations to compare.

You can also click the **trash-can** icon to remove comparison options.

Note - The maximum number of premium plans you may include in a request is 6.

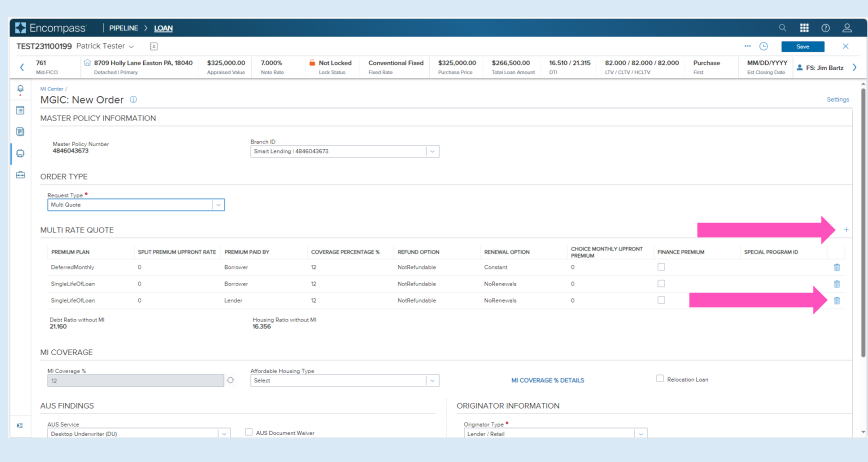

The coverage percent will be defaulted. However, you can access the other coverage options by clicking the MI COVERAGE % DETAILS link in the MI Coverage section.

Click the Close button to close this window.

Note - You will need to adjust coverage within each of the applicable premium plans you wish to edit.

Once you verify all data is correct, click Order.

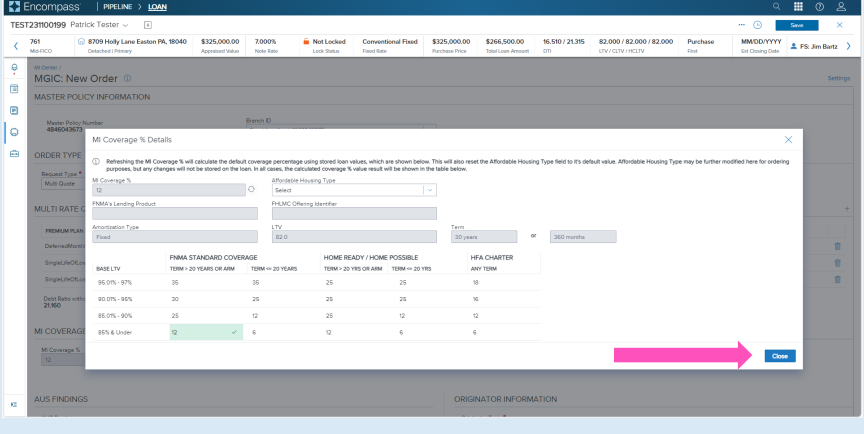

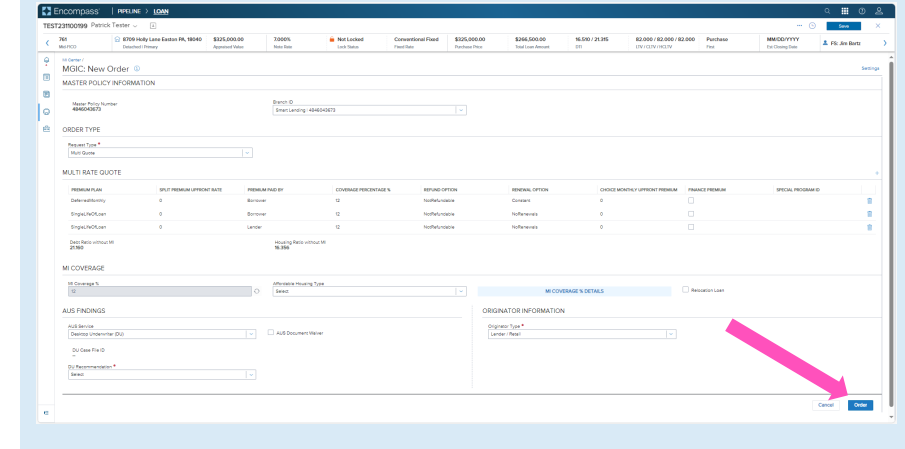

A response message will appear, and will include results for each of the quotes.

These results will also be returned in the MI order history.

If you would like to import pricing, select the option you would like to import. This will enable the Import MI Rates button.

Note - You may only select one quote to import.

A spinner will appear letting you know the request is in process.

You will then receive a message indicating that the rates imported successfully.

Close this message and you will be directed back to the Order Summary screen to view your active order.

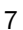

@ 870 761

**ILTI RATE** 

Mi Coverage % **US FINDING** AUS Service<br>Desidop Unde DU Case Rile U Recommend

 $\ddot{\theta}$  $\begin{array}{c|c} \hline \bullet & \bullet \\ \hline \bullet & \bullet \end{array}$ 

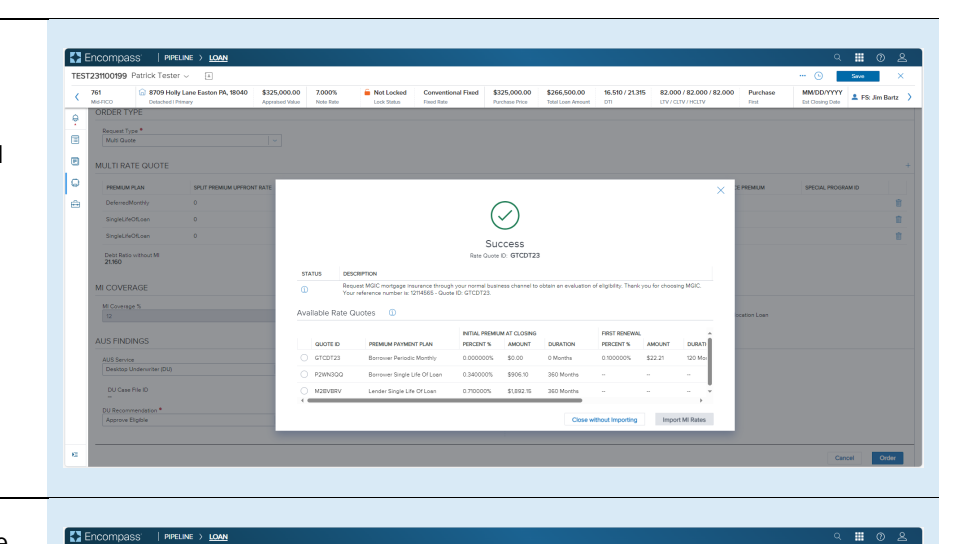

 $\odot$ Success **Alberta** 

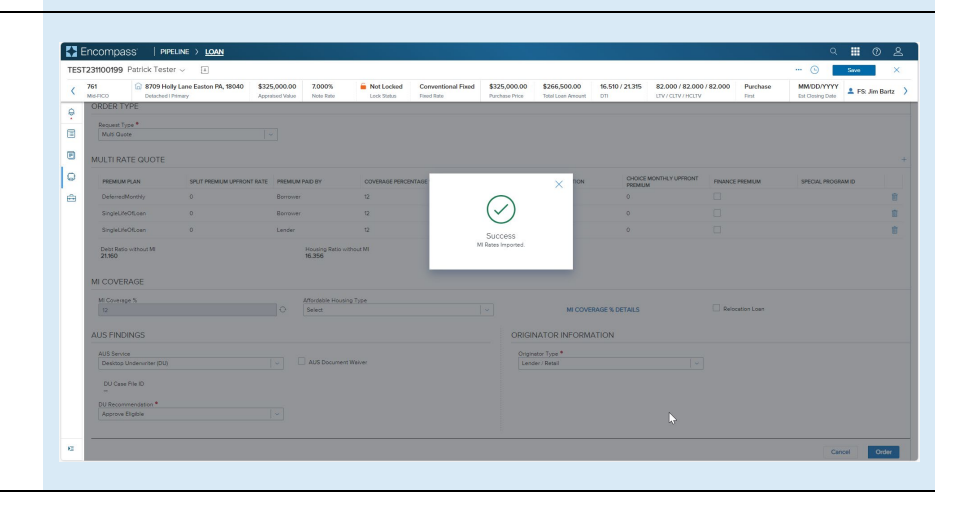

You will notice the following navigation tabs: OVERVIEW, DOCUMENTS RECEIVED, DOCUMENTS UPLOADED. You will also notice the toggle arrow next to Order Summary which will navigate you back to the Order History screen.

The OVERVIEW tab provides status and rate details, the quote expiration date, and messaging returned by MGIC with a reference number and new Quote ID.

Click the **Save** button to ensure your updates are retained.

Click the DOCUMENTS RECEIVED link to view the Rate Quote PDF for the pricing you imported.

The Rate Quote PDF will have already autosaved to the document folder. This is just a method to view it.

The DOCUMENTS UPLOADED tab is not relevant for MI Multi-Quotes.

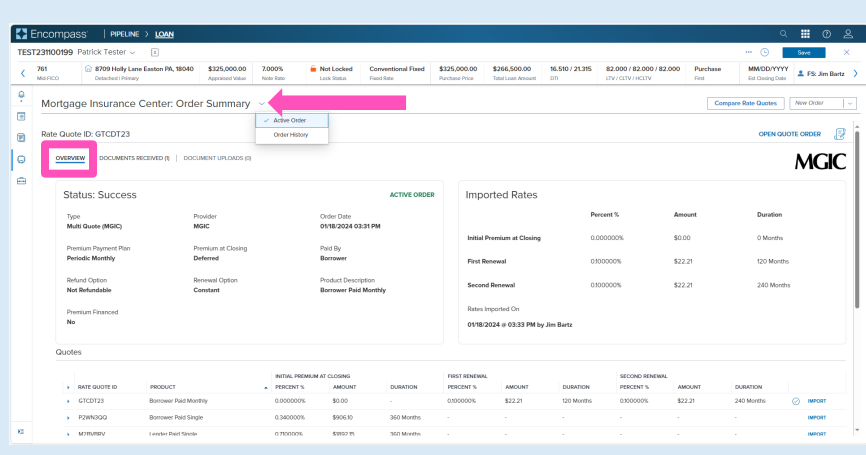

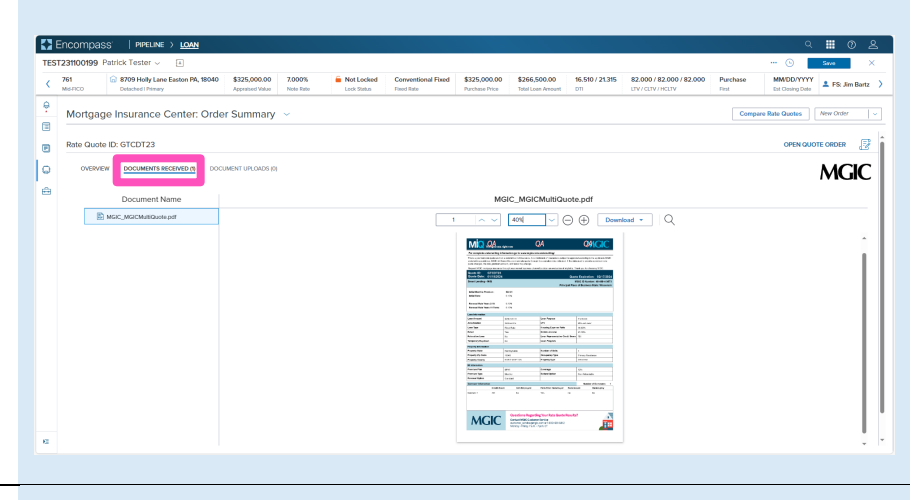

#### 3. Order Compare Rate Quotes

To access Compare Rate Quotes across MI providers, click Services and select MI Center.

You will not be able to access the **Compare** Rate Quotes feature via the All Services screen.

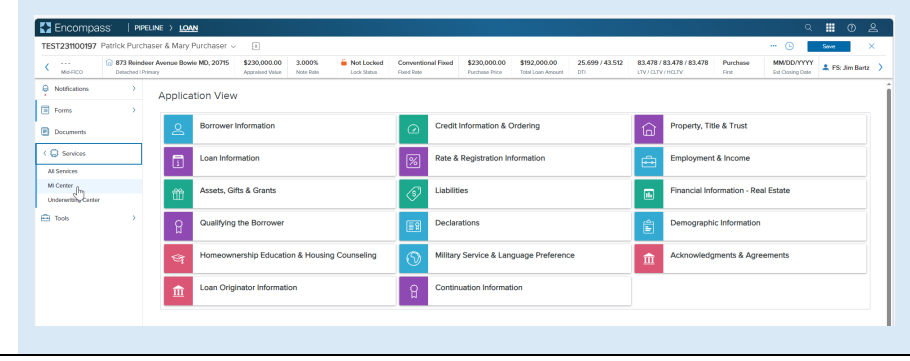

Click Compare Rate Quotes button to submit the rate quote compare request. A spinner will appear letting you know that the requests are in process.

All MI providers your organization has enabled will receive requests for Borrower Paid Monthly, Borrower Paid Single, Lender Paid Single, and a 1% split premium.

Note – If you select a provider from the New Order drop-down list you will be directed to that MI provider's order screen and will not be able to order Compare Rate Quotes.

Results are defaulted to display the Borrower Paid Monthly premium plan and are in alpha order by MI provider. You can adjust the display order by clicking the header of the column you want to sort by.

Click the toggle arrow next to a quote to view details on that specific quote, or click the top toggle arrow to view details on all quotes.

Click the **Provider** radio button to group results by provider.

To select the preferred quote, click the radio button to the left of the quote. This will enable the remaining action buttons at the bottom of the screen (the Close button is always enabled).

Click the Import Rates Only button to populate pricing into the loan. A spinner will appear indicating that the import is in process.

Other actions include options to order:

- Delegated MI
- Non-Delegated MI
- Contract UW with MI

Note – See the appropriate section of this guide for instructions for ordering MI or Contract UW.

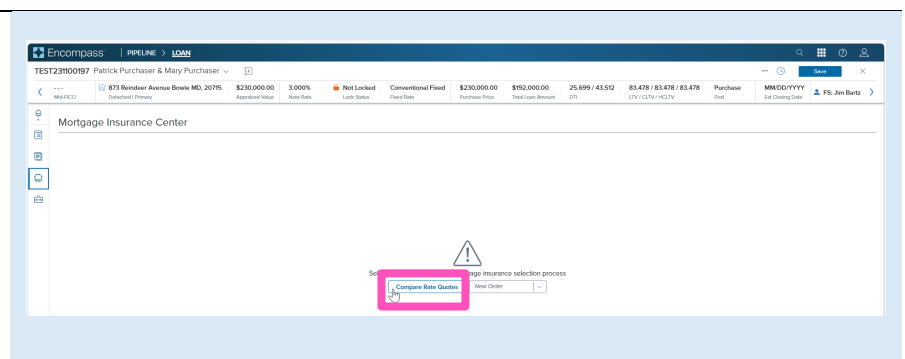

# Compare Rate Quote

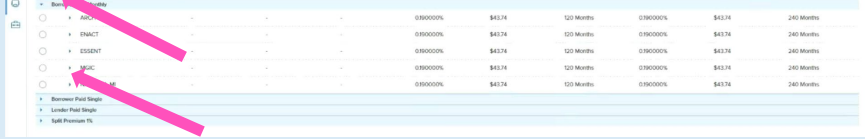

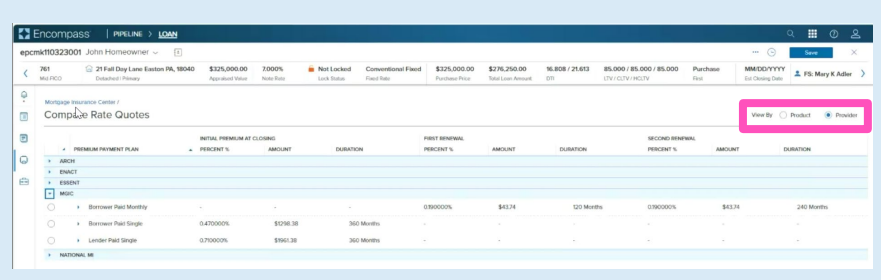

E Enco are Rate Ougton  $$52.36$ <br> $$52.36$ <br> $$52.36$ <br> $$52.36$ .<br>120 Months Close Inport Rates Only Delegated MI Non Deli M Contract UW with MI

Contacts: MGIC Integration Services The Manus Your MGIC Representative [Integration\\_services@mgic.com](mailto:Integration_services@mgic.com) 1-888-644-2334 [mgic.com/contact](http://www.mgic.com/contact)

You will be directed back to the **Order** Summary screen to view your active order. E Encompas

4708 Frosty Lane Greensboro NC, 27455

You will notice the following navigation tabs: OVERVIEW, DOCUMENTS RECEIVED, DOCUMENTS UPLOADED. You will also notice the toggle arrow next to Order Summary which will navigate you back to the Order History screen.

The OVERVIEW tab provides status and rate details, the quote expiration date, and messaging returned by MGIC with a reference number and new Quote ID.

The MI pricing that was imported will be highlighted with a 'Rates Imported' check mark.

The DOCUMENTS RECEIVED tab allows you to view the Rate Quote PDF.

The Rate Quote PDF will have already autosaved to the document folder. This is just a method to view it.

The DOCUMENTS UPLOADED tab is not relevant for MI Multi-Quotes.

Click the **Save** button to ensure your updates are retained.

Note - Once any MI request has been placed, you can request Compare Rate Quotes by clicking the button in the upper right corner.

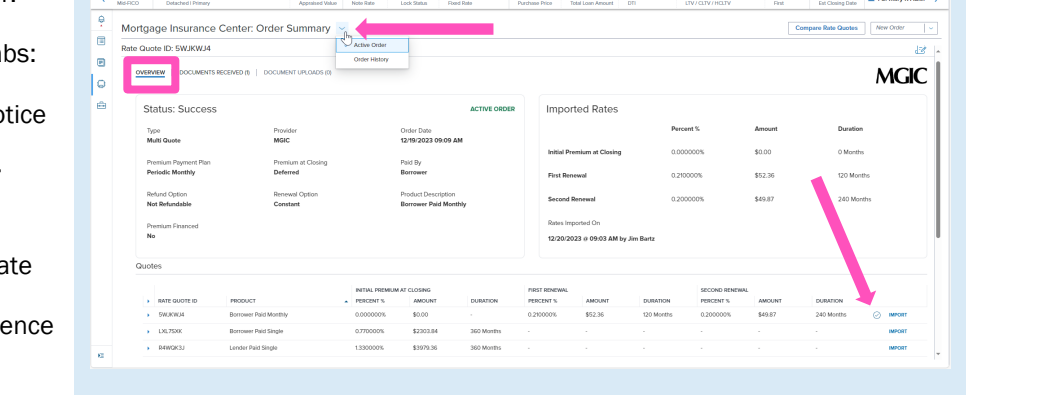

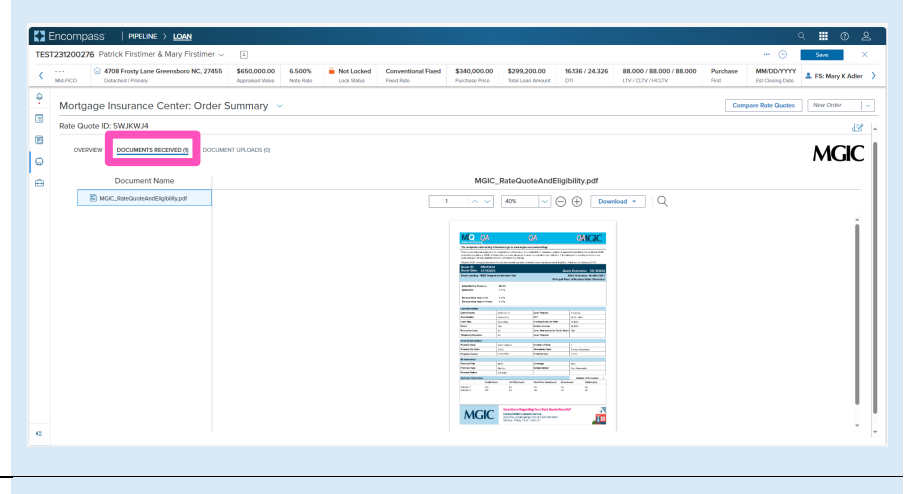

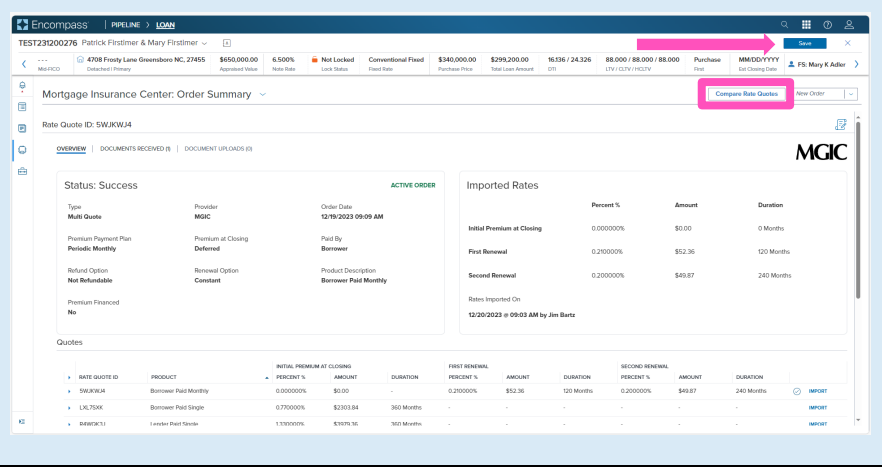

#### 4. Order Delegated MI

Follow steps 1.a or 1.b to navigate to the MGIC: New Order screen. Select Delegated MI from the Request Type drop-down.

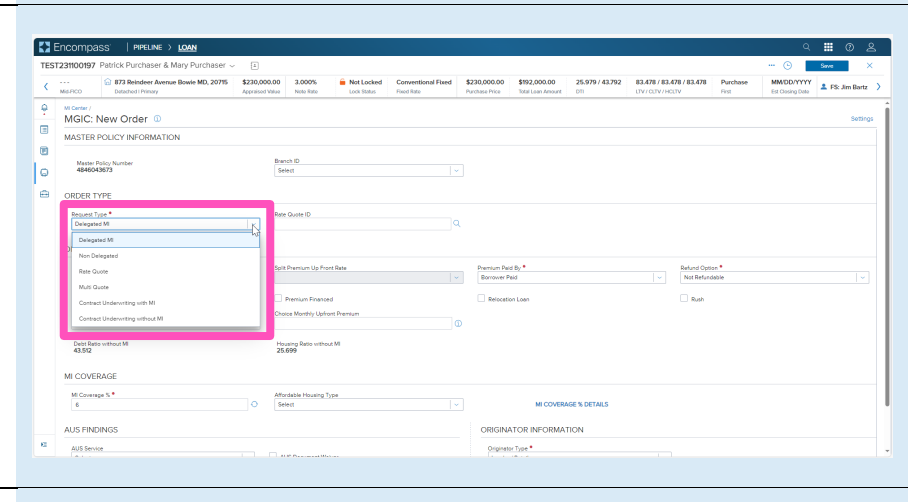

The quote ID of your most recently imported quote should be populated in the Rate Quote ID field.

Click the magnifying glass icon to select a different quote ID.

Note - See the appropriate section of this guide for instructions to submit a Rate Quote, Multi Quote, or Compare Rate Quotes request.

**EX** Encor 373 Reindeer Avenue Bowie MD, 20715  $\frac{1}{2}$ 3.000%<br>Note Rate  $\hat{\mathbf{m}}$  Not / 43.792 83.478 / 83.478 / 83.478 Pun **ALCOHOL** k MGIC: New Order 0  $\blacksquare$ MASTER DOLLAR IND  $\blacksquare$ Master Policy Number<br>4846043673 Branch ID<br>Select  $\vert \circ$ ORDER TYPE Request Type \*<br>Delegated M ORDER PARAMETERS Premium Payment Plan<br>Parlament Months Renewal Option Premium Financed and Browner Pr Debt Ratio<br>43.512 House MLCOVERAGE  $\frac{\text{M} \text{ Compute } \mathbb{S}^{-\frac{1}{2}}}{6}$ Affordabl<br>Select AUS FINDINGS

The Search Rate Quote ID window will open. A list of prior quotes will appear.

Use the toggle button next to a quote to view additional details, or use the toggle all button at the top to open details on all quotes.

Click the radio button next to the preferred quote and click the Select button (this button will be disabled until a quote is selected).

You may also manually enter a quote ID on the MGIC: New Order screen if the preferred quote does not appear.

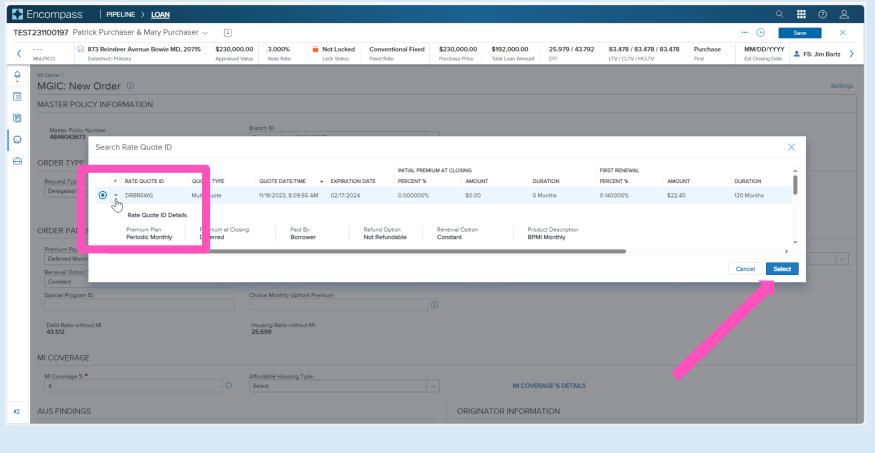

Once you verify that all required fields are completed and all data is correct, click the Order button at the bottom of the screen.

A spinner will appear to let you know the request is being submitted.

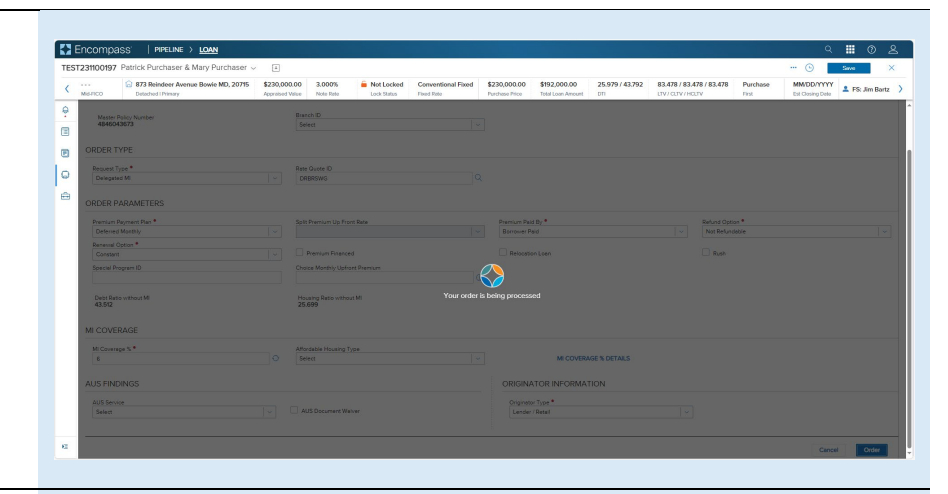

A status message will appear when the request has processed. Close this message to return to the Order Summary screen.

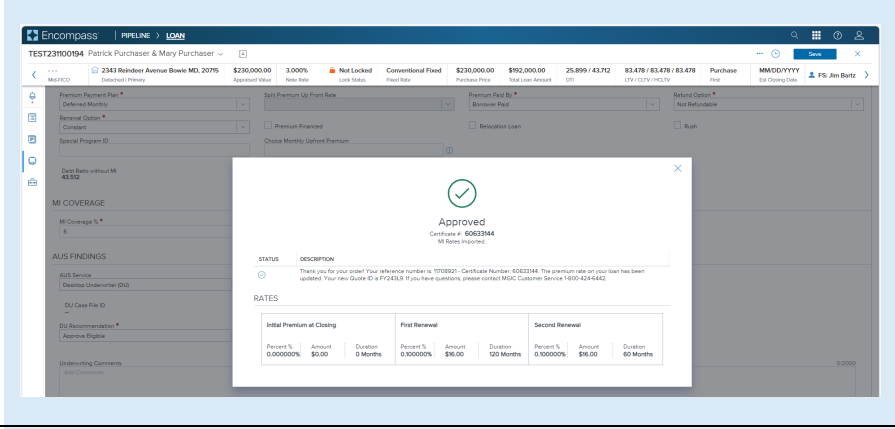

You will notice the following navigation tabs: OVERVIEW, DOCUMENTS RECEIVED, DOCUMENTS UPLOADED. You will also notice the toggle arrow next to Order Summary which will navigate you back to the Order History screen.

The OVERVIEW tab provides status and rate details. There's also messaging returned by MGIC with the Certificate Number and new Quote ID.

You may use the RESUBMIT ORDER link at the top left of the Order Summary screen to resubmit your request.

Note – The RESUBMIT ORDER link will only appear if this is the active order. Select the desired order from the Order History screen in the **MI Center** to make it the active order.

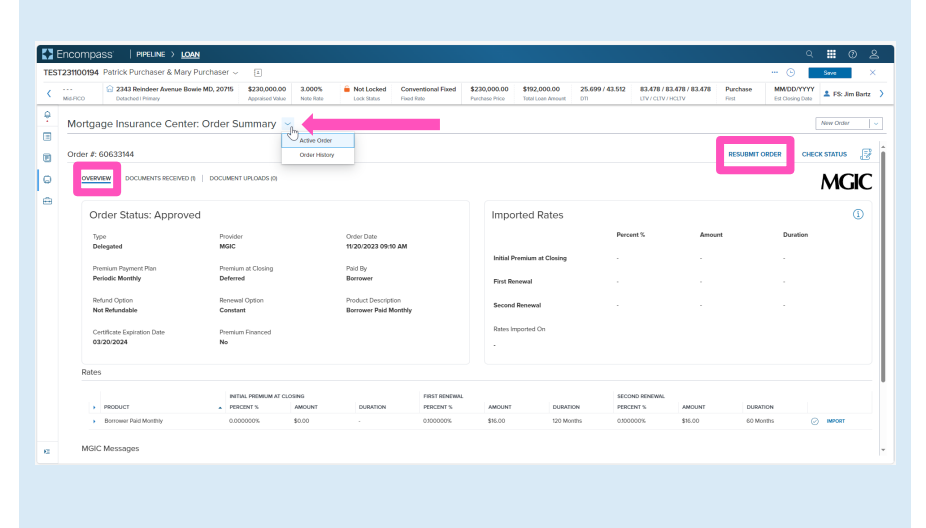

The DOCUMENTS RECEIVED tab allows you to view the commitment certificate.

The Commitment/Certificate PDF will have already auto-saved to the document folder. This is just a method to view it.

Note – The DOCUMENTS UPLOADED tab is *typically* not relevant for Delegated MI orders.

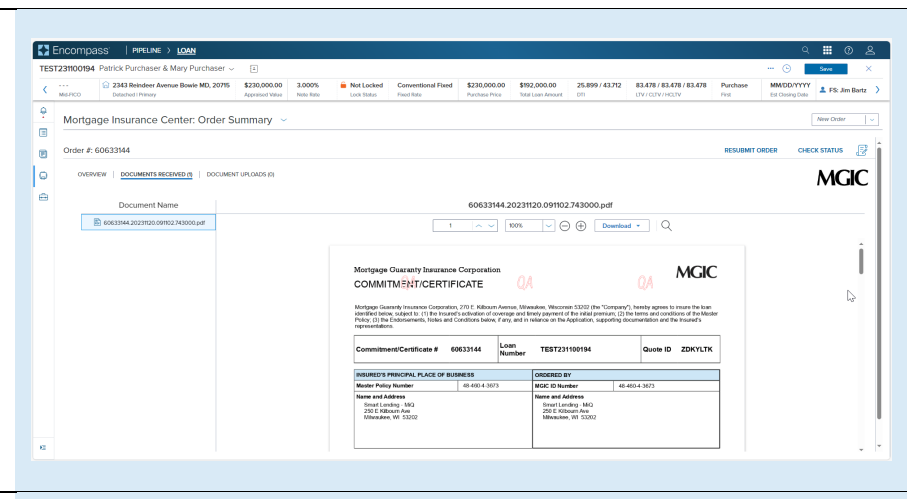

#### 5. Order Non Delegated MI

Follow steps 1.a or 1.b to navigate to the MGIC: New Order screen. Select Non Delegated MI from the Request Type dropdown.

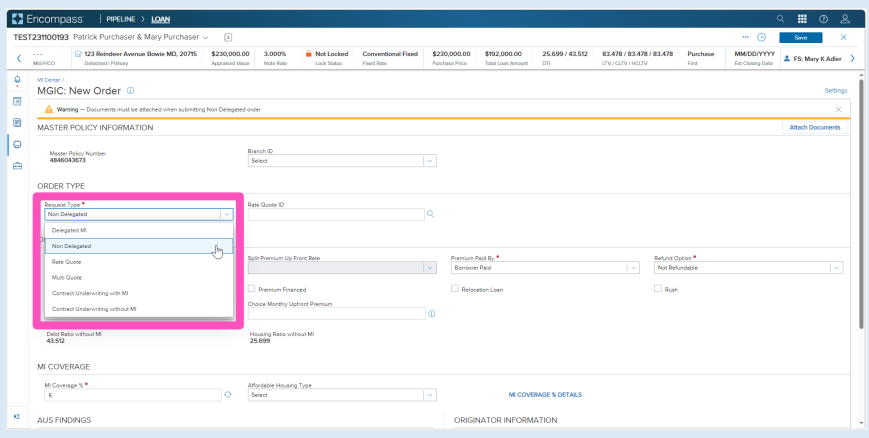

The quote ID of your most recently imported quote should be populated in the Rate Quote ID field.

Click the magnifying glass icon to select a different quote ID.

Note - See the appropriate section of this guide for instructions to submit a Rate Quote, Multi Quote, or Compare Rate Quotes request.

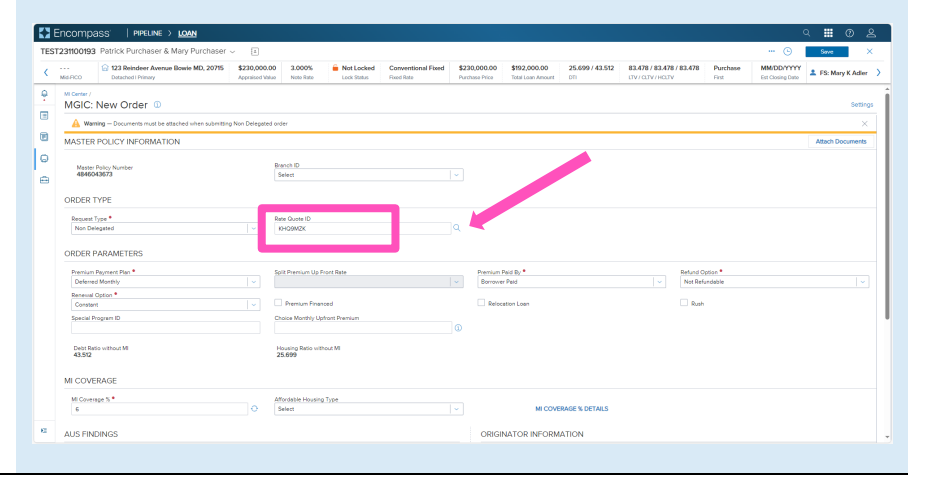

The Search Rate Quote ID window will open. A list of prior quotes will appear.

Use the toggle button next to a quote to view additional details, or use the toggle all button at the top to open details on all quotes.

Click the radio button next to the preferred quote and click the Select button (this button will be disabled until a quote is selected).

You may also manually enter a quote ID on the MGIC: New Order screen if the preferred quote does not appear.

You will be prompted to include documents with your order. Click the Attach Documents link to select the appropriate documents for your order.

The Select Documents and Files window will open.

Contents of the eFolder will display on the DOCUMENTS AND FILES tab. Click the UPLOAD link to attach any of these files.

Click the drop-down list on the STACKING TEMPLATES tab to view and select a stacking template created by your system administrator.

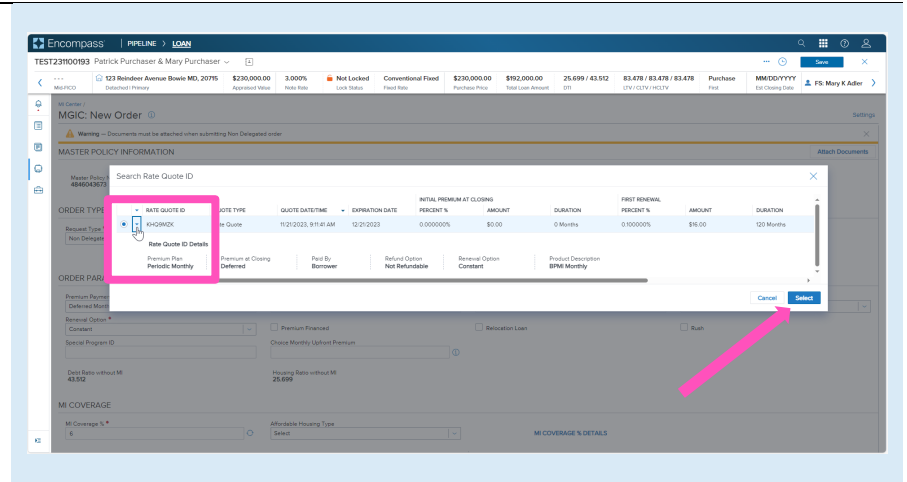

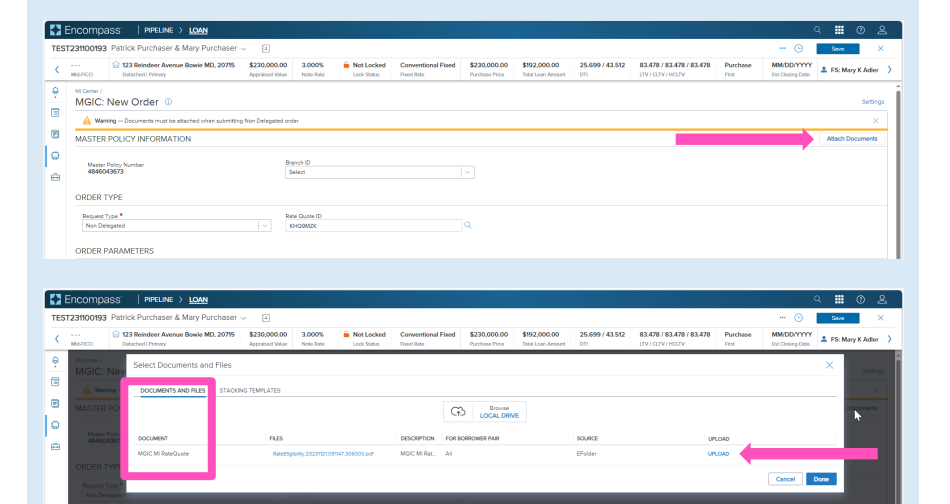

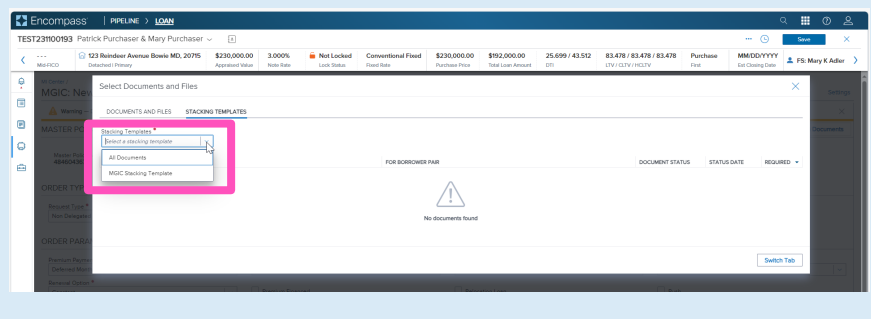

You may also attach documents saved locally by clicking the Browse LOCAL DRIVE link on the DOCUMENTS AND FILES tab.

Use your file explorer to navigate to the appropriate drive, select the document(s) you wish to attach, and click the Open button.

The UPLOAD status bar will show you the progress of the upload. Make sure all files have completed the upload process, and click the Done button when finished.

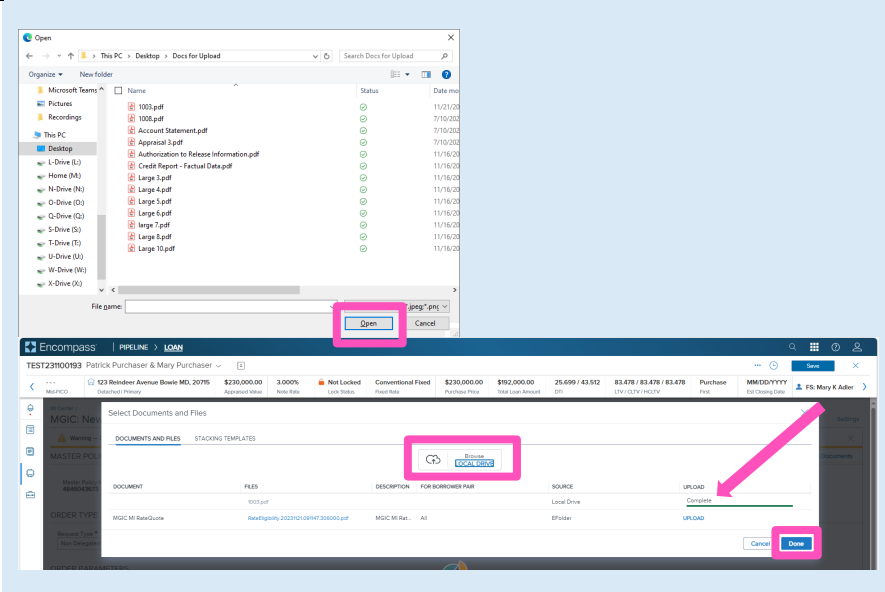

Once you attached the necessary documents, verify all required fields are completed and all data is accurate.

Enter any pertinent Underwriting and/or Document comments in the appropriate fields.

Click the **Order** button at the bottom of the screen.

A spinner will appear to let you know the request is being submitted.

A status message will appear when the request has processed. The message will include the reference and certificate numbers.

Close this message to return to the Order Summary.

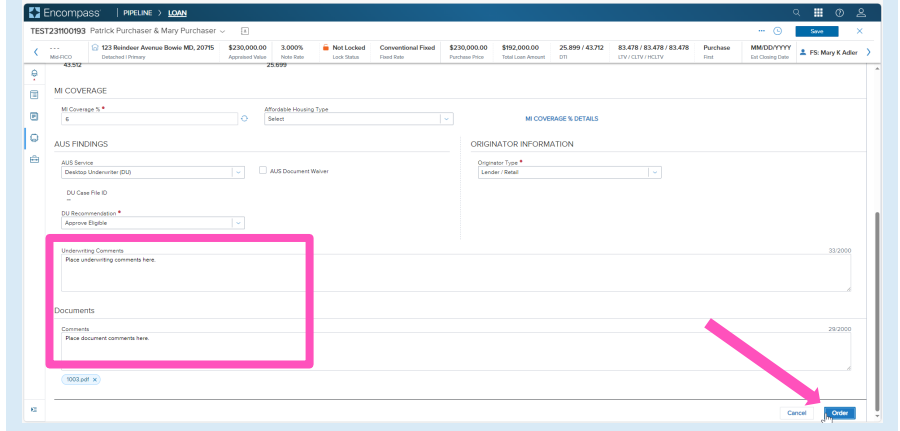

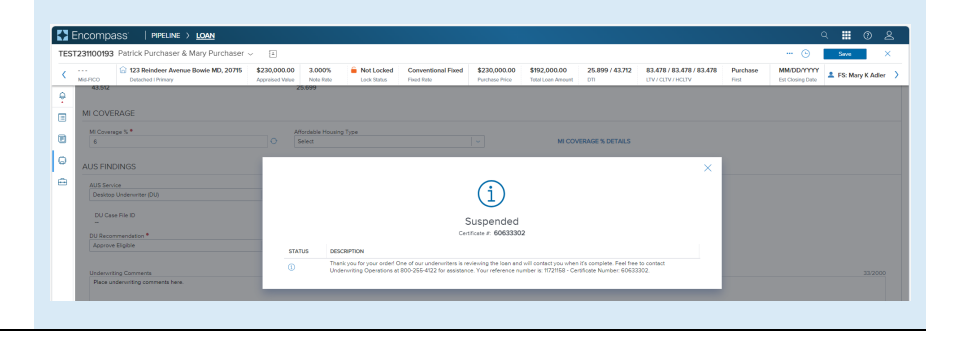

If your loan is Suspended upon submission, Encompass' | PIPELINE > LOAN an MGIC underwriter will be in contact with 25.899 / 43.712 83.478 / 83.478 / 83.478 2 123 Reindeer Avenue Bowie MD, 20715 \$230,000.00 3,000% Mot Locked Conver nal Fixed \$230,000.00 \$192,000.00 questions or status updates.  $\theta$ Mortgage Insurance Center: Order Summary  $\qquad \qquad \blacksquare$  $\blacksquare$ Once they advise you that your loan is  $\mathsf{I} \circ$ OVERVIEW approved, click the CHECK STATUS link to ė Order Status: Suspended **Imported Rates** update the order status. Type<br>New Dele Provid<br>MGIC Order Date<br>11/21/2023 09:52 Al Refund Option<br>Not Refundabl Second Renewa A spinner will appear to let you know the status check is in process. Note - You may also Check Status from the MD. 20715 83.478 / 83.478 / 83.478 Order History screen by clicking the elypsis on Mortgage Insurance Center: Order History  $\blacksquare$ the far right of the row with the order.  $\blacksquare$ ه | A completion message will appear in the **KYE** upper right corner and the Order Status will update.  $\hat{\mathbf{m}}$  Not Locked Conv an employee and contains. ಾ Mortgage Insurance Cente l. You will notice the following navigation tabs: e OVERVIEW, DOCUMENTS RECEIVED,  $\vert \circ$ OVERVIEW DOCUMENTS UPLOADED. You will also notice **Imported Rates** the toggle arrow next to Order Summary which will navigate you back to the **Order** Paid By<br>Borrower History screen. The **OVERVIEW** tab also provides rate details and messaging returned by MGIC with the Certificate Number and new Quote ID.  $Z$  End

You may use the RESUBMIT ORDER link at the top left of the Order Summary screen to resubmit your request.

Note – The RESUBMIT ORDER link will only appear if this is the active order. Select the desired order from the Order History screen in the **MI Center** to make it the active order.

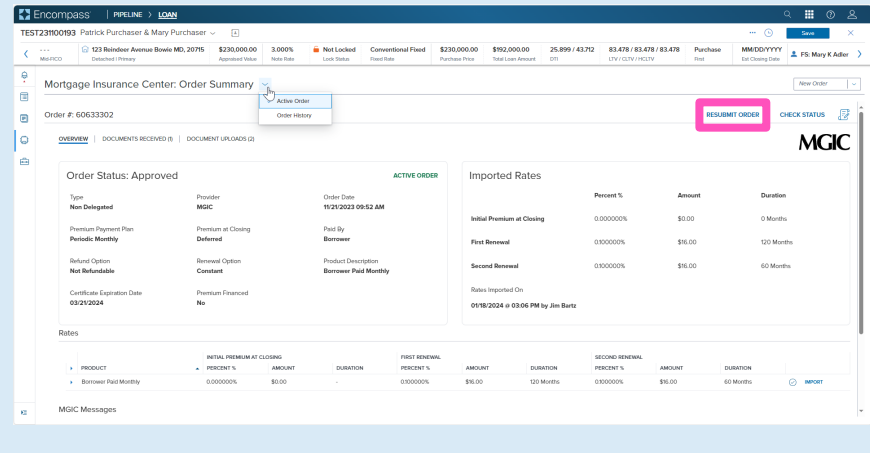

**MGIC** 

anus <sub>a</sub>ra

**MGIC** 

The DOCUMENTS RECEIVED tab allows you to view the commitment certificate.

The Commitment/Certificate PDF will have already auto-saved to the document folder. This is just a method to view it.

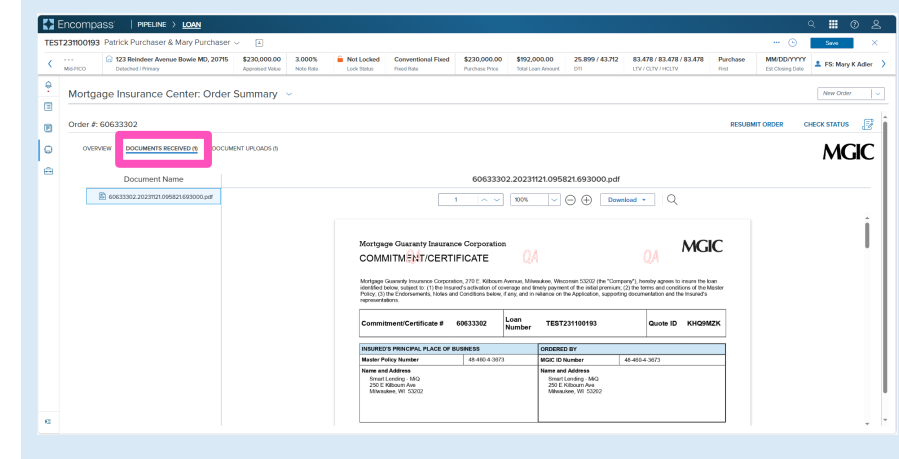

\$192

83.478 / 83.478 / 83.478

us .<br>P

POST<br>CLOSING<br>*Q* 

 $MGIC$ 

25.899 / 43.712

Appraisal 3.p<br>• ReteFiliability

The DOCUMENT UPLOADS tab displays details of documents uploaded:

**EX** Encom **TEST231** 

> $\overline{C}$  as  $\frac{1}{100}$ è

> > ter # 60633302

109/2024 04:56 PM

 $\epsilon$ 

 $\blacksquare$  $\vert \circ$ 

im.

 $\overline{\omega}$  123 Reindeer Avenue Bowie MD, 20715  $-$  \$230,000.00

DOCUMENT UPLOADS (2)

Mortgage Insurance Center: Order Summary

3.000%

- PACKAGE SENT (date/time)
- COMMENTS
- STATUS
- DOCUMENTS (list)
- POST CLOSING (indicator)

#### 6. Order Contract Underwriting

Follow steps 1.a or 1.b to navigate to the MGIC: New Order screen.

Select the appropriate Contract Underwriting option (with MI or without MI) from the Request Type drop-down.

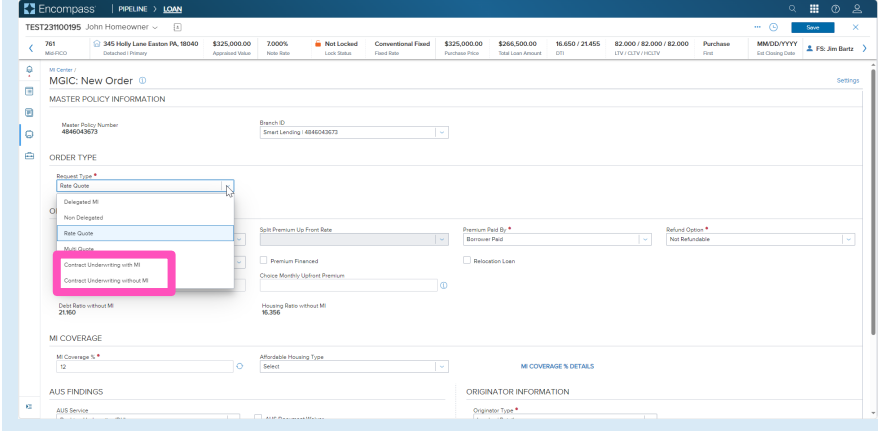

The quote ID of your most recently imported quote should be populated in the Rate Quote ID field.

Click the **magnifying glass icon** to select a different quote ID.

Note - See the appropriate section of this guide for instructions to submit a Rate Quote, Multi Quote, or Compare Rate Quotes request.

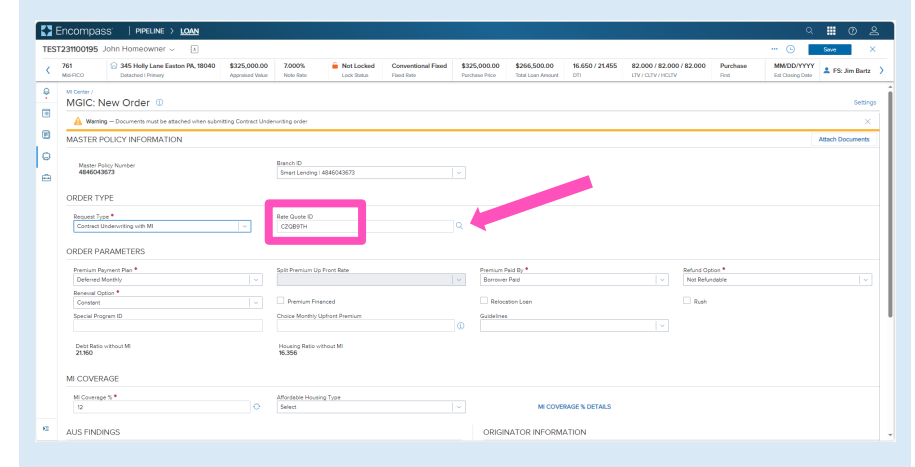

The Search Rate Quote ID window will open. A list of prior quotes will appear.

Use the toggle button next to a quote to view additional details, or use the toggle all button at the top to open details on all quotes.

Click the radio button next to the preferred quote and click the Select button (this button will be disabled until a quote is selected).

You may also manually enter a quote ID on the MGIC: New Order screen if the preferred quote does not appear.

You will be prompted to include documents with your order. Click the Attach Documents link to select the appropriate documents for your order.

The Select Documents and Files window will open.

Contents of the eFolder will display on the DOCUMENTS AND FILES tab. Click the UPLOAD link to attach any of these files.

Click the drop-down list on the STACKING **TEMPLATES** tab to view and select a stacking template created by your system administrator.

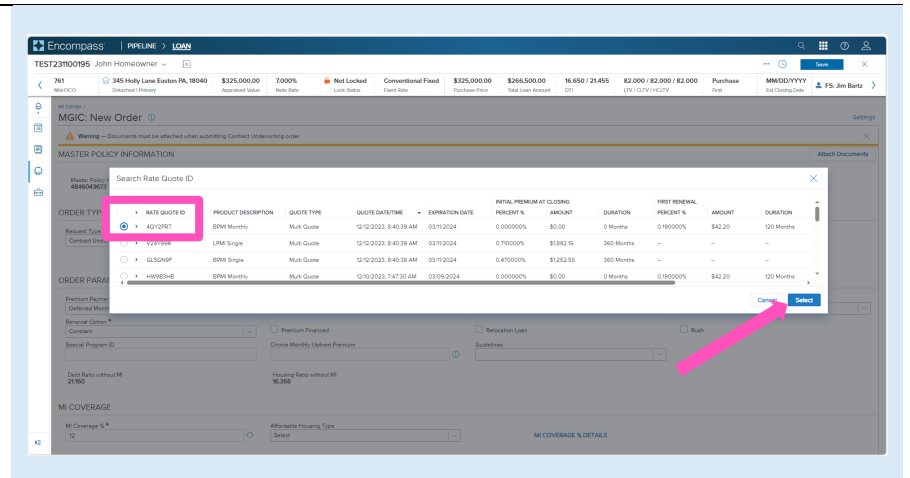

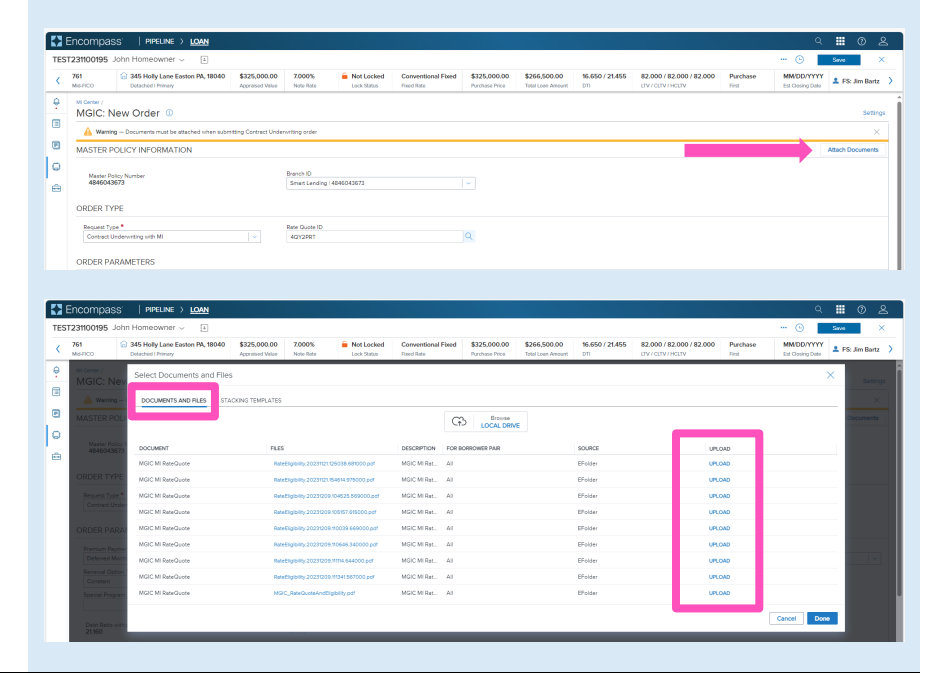

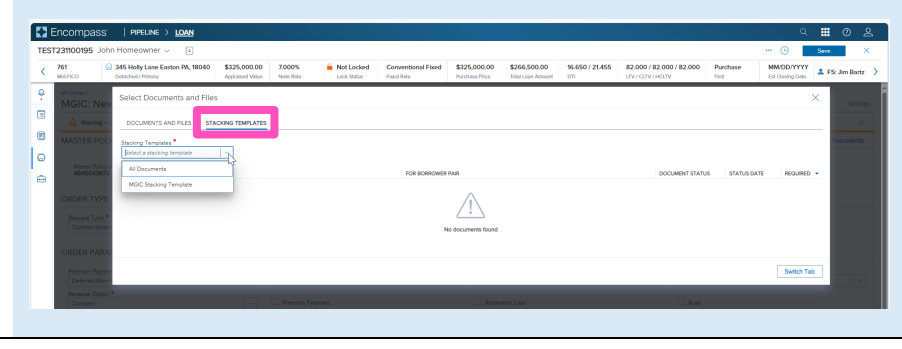

You may also attach documents saved locally by clicking the Browse LOCAL DRIVE link on the DOCUMENTS AND FILES tab.

Use your file explorer to navigate to the appropriate drive, select the document(s) you wish to attach, and click the Open button.

The UPLOAD status bar will show you the progress of the upload. Make sure all files have completed the upload process, and click the Done button when finished.

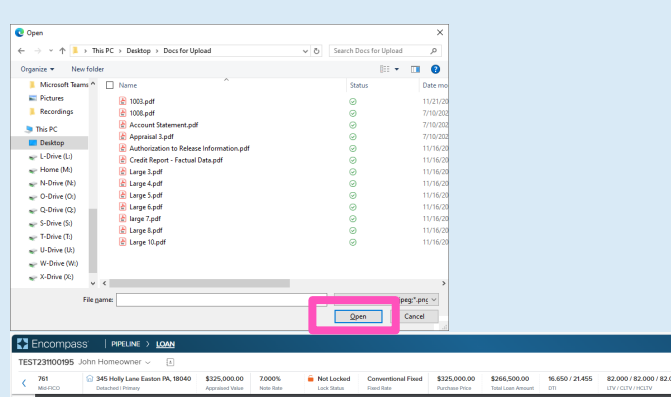

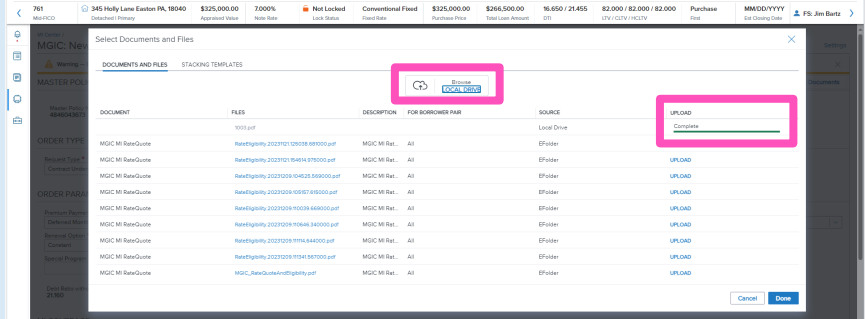

Once you attached the necessary documents, verify all required fields are completed and all data is accurate.

Enter any pertinent Underwriting and/or Document comments in the appropriate fields.

Click the **Order** button at the bottom of the screen.

A spinner will appear to let you know the request is being submitted.

A status message will appear when the request has processed. The message will include the reference and certificate numbers.

Close this message to return to the Order Summary.

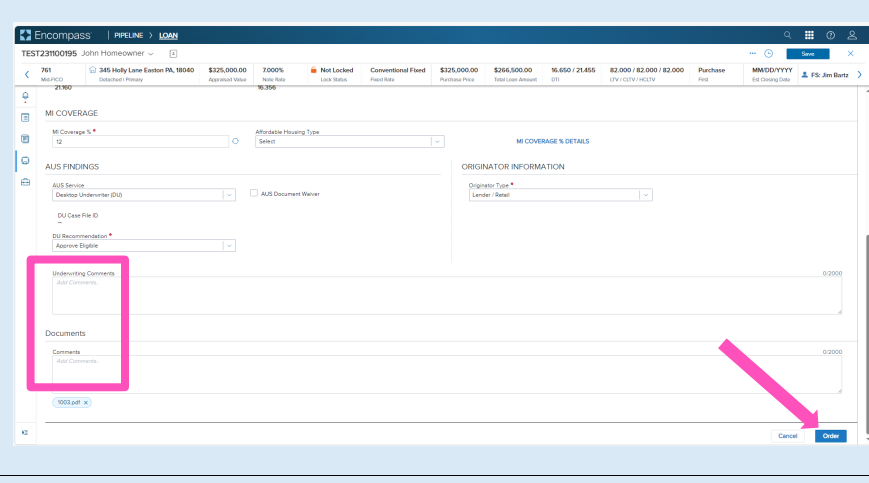

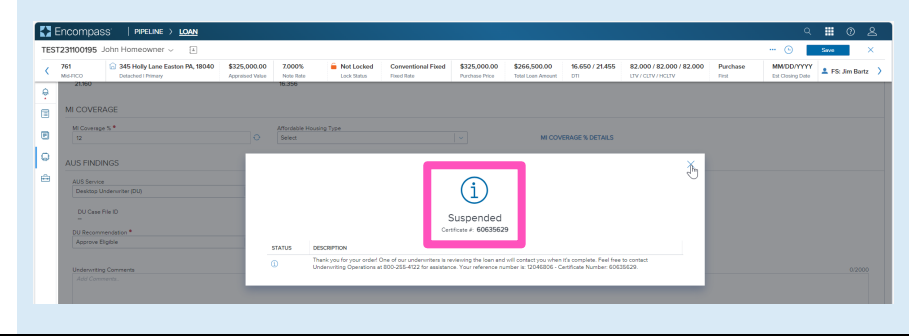

If your loan is Suspended upon submission, an MGIC underwriter will be in contact with questions or status updates.

**EX** Encor

 $\blacksquare$ 

 $\mathsf{I}$ 

 $\triangleq$ 

761  $\theta$ 

345 Holly Lane Easton PA, 18040

Mortgage Insurance Center: Order Summary

CUW Order Status: Suspended

CUW Reference #: 60635629

OVERVIEW

\$325,000.00

Once they advise you that your loan is approved, click the CHECK STATUS link to update the order status.

A spinner will appear to let you know the status check is in process.

Note - You may also Check Status from the Order History screen by clicking the elypsis on the far right of the row with the order.

Type<br>Contract UW with MI Provid<br>MGIC Initial Pre Renewal Option **KY** End 761 345 Holly Lane Easton PA, 18040 \$325,000.00 \$266,500.00 16.650 / 21.455 ę Mortgage Insurance Center: Order History  $\blacksquare$  $\blacksquare$ I۵ 01/10/2024 07:29 40Y2PRT 2/12/2023 08:40 Af

\$325,000.00 \$266,500.00

**Imported Rates** 

16.650 / 21.455

82.000/82.000

**MGIC** 

A completion message will appear in the upper right corner and the Order Status will update.

You will notice the following navigation tabs: OVERVIEW, DOCUMENTS RECEIVED, DOCUMENTS UPLOADED. You will also notice the toggle arrow next to Order Summary which will navigate you back to the Order History screen.

The **OVERVIEW** tab also provides rate details and messaging returned by MGIC with the Certificate Number and new Quote ID.

You may use the RESUBMIT ORDER link at the top left of the Order Summary screen to resubmit your request.

Note – The RESUBMIT ORDER link will only appear if this is the active order. Select the desired order from the Order History screen in the MI Center to make it the active order.

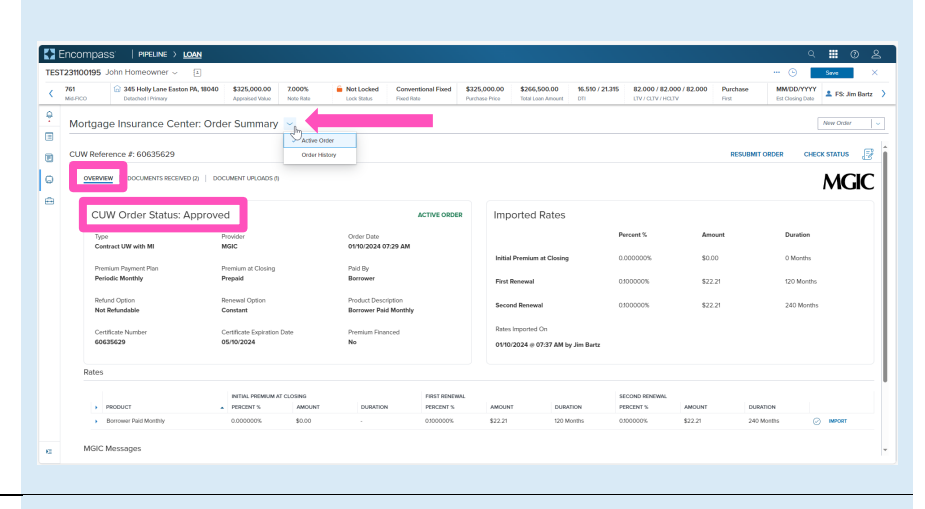

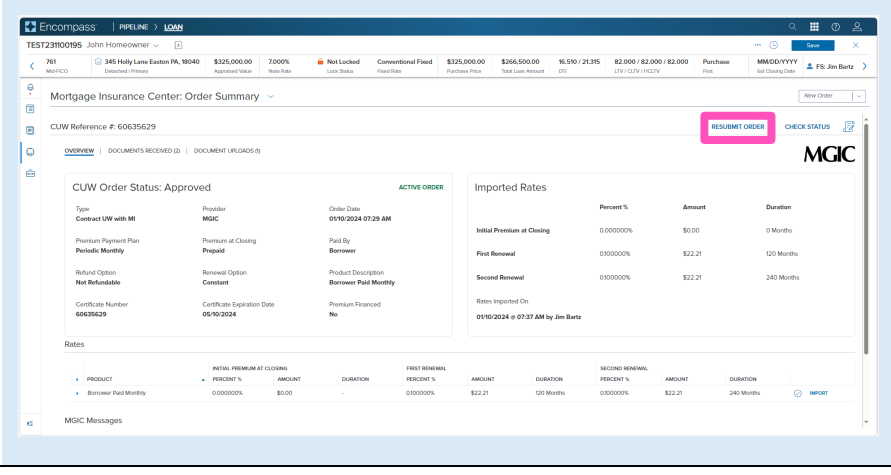

Encompas The DOCUMENTS RECEIVED tab allows you to view the Notice Of Loan Approval PDF.  $16.510 / 21315 \qquad 82.000 / 82.000 / 82.000$ 2345 Holly Lane Easton PA, 18040 \$325,000 \$266,500.00  $\zeta = \frac{761}{\text{Msmco}}$ \$325,000.00 -ę Mortgage Insurance Center: Order Summary é The Notice Of Loan Approval (NOLA) PDF will  $\blacksquare$  $cmw$ Caasana ± on CHECK STATUS **P** have already auto-saved to the document  $\overline{\phantom{a}}$ DOCUMENTS RECEIVED (2) **MGIC**  $\triangleq$ folder. This is just a method to view it. 60635629.20240110.073730.596000.pdf **QAMGIC** NOTICE OF LOAN APPROVAL January 10, 2024  $ATIN:$  CLIENT: **OPERTY**<br>Y LANE File Refe Loan Information \$266,500.00 Loin Po **EX** Enco The DOCUMENT UPLOADS tab displays details TEST23 of documents uploaded: \$325,000.00  $\zeta = \frac{761}{2}$ 2345 Holly Lane Easton PA, 18040 \$325,000.00 7,000 **Mot Locked**  $_{\rm Corr}$ \$266,500.00 16.510 / 21.315 82.000/82.000/82.000 • PACKAGE SENT (date/time) ę Mortgage Insurance Center: Order Summary  $\mathbf{r}$ • COMMENTS k R  $\bullet$ .<br>PCARRADA ® Annas  $\| \circ$  $MGIC$ • STATUS in. • DOCUMENTS (list) POST<br>CLOSING • POST CLOSING (indicator) 7. Mortage Insurance Activation COMING SOON

COMING SOON

#### 9. Submit Post-Close Documents

8. Retrieve MI Certificate

Navigate to the Mortgage Insurance Center. Open the Order Summary screen of the order you would like to submit documents for.

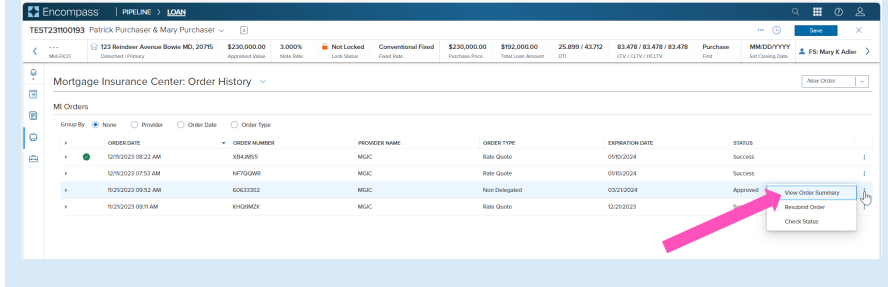

#### On the DOCUMENT UPLOADS tab, click the Upload Documents button.

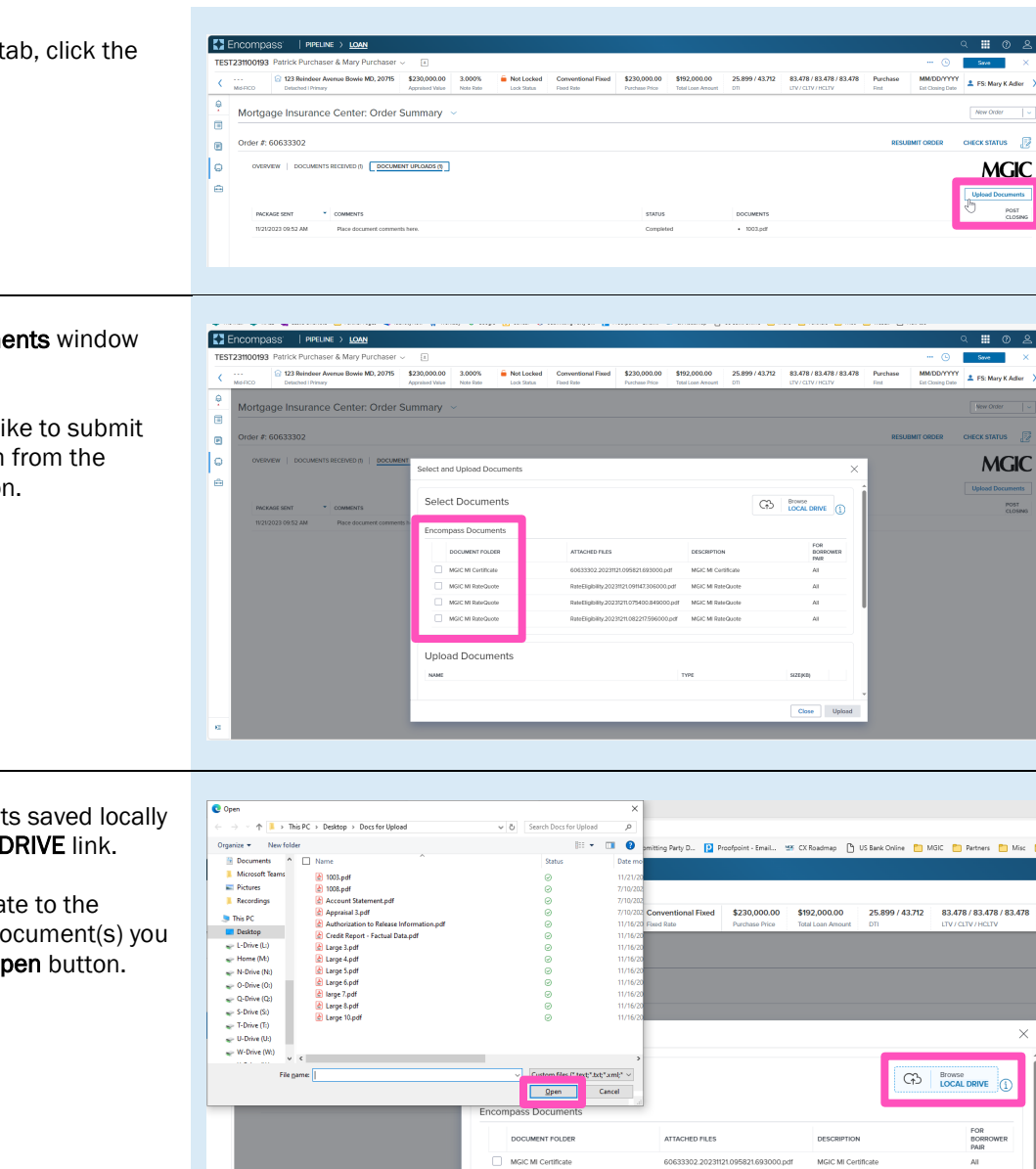

The Select and Upload Documents window will open.

If the document(s) you would like to submit are in the eFolder, select them from the Encompass Documents section.

You may also attach documents saved locally by clicking the Browse LOCAL DRIVE link.

Use your file explorer to navigate to the appropriate drive, select the document(s) you wish to attach, and click the Open button.

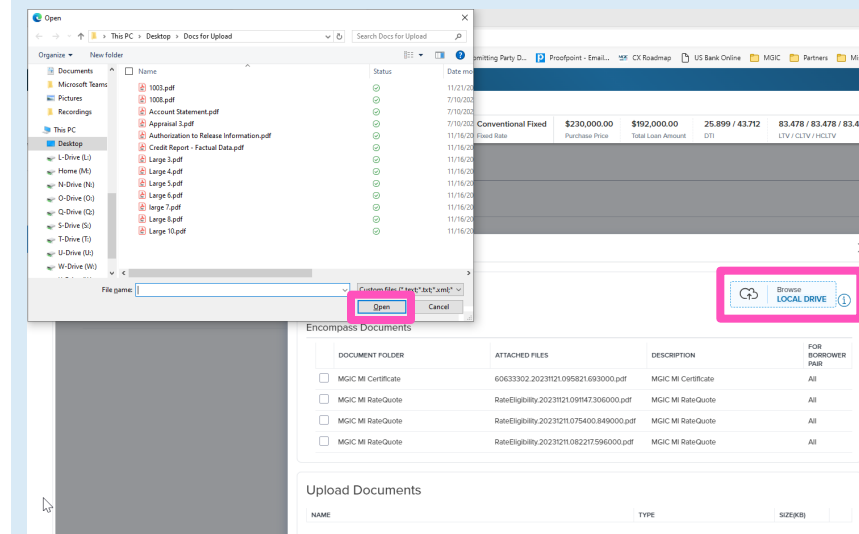

Close Upload

All selected documents will display in the Upload Documents section.

- a) Click the trash can icon for any documents you do not want to submit.
- b) Add any additional information you'd like noted within the Comments section.
- c) Ensure the Post Close Documents checkbox is checked.

Click the Upload button to submit the document(s).

Note - The Closing Date is displayed, and should be on/before the date of submission. The Post Close Documents checkbox should default to checked as long as the date is not in the future.

A spinner will appear letting you know the request has initialized.

Upon completion you will be redirected to the Order Summary Screen and a status message will then appear letting you know the upload is in progress.

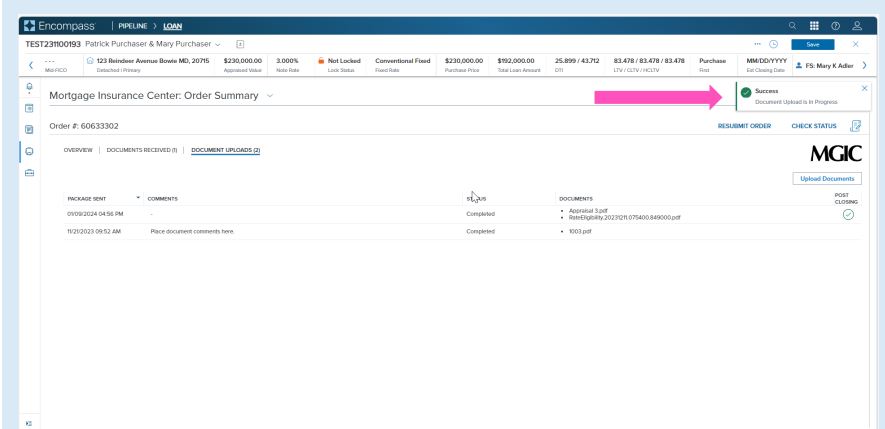

The DOCUMENT UPLOADS tab displays details of documents uploaded:

- PACKAGE SENT (date/time)
- COMMENTS
- **STATUS**
- DOCUMENTS (list)
- POST CLOSING (indicator)

Note - You may have to refresh the page to see the completed document upload.

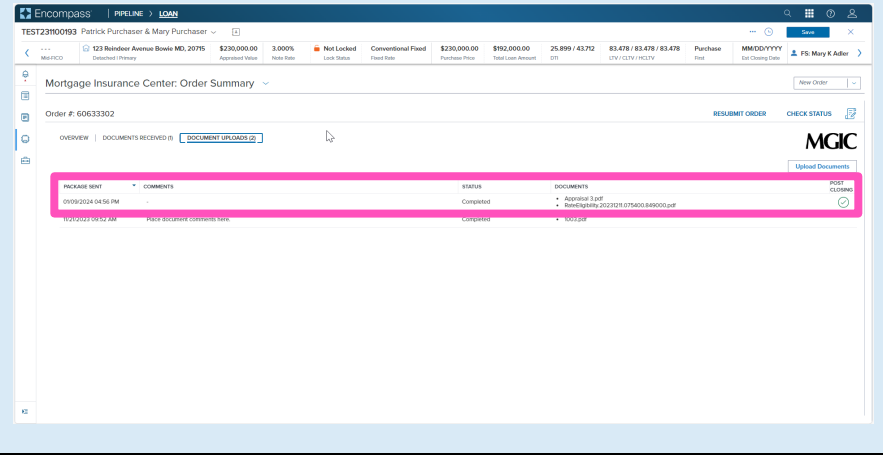

d  $\blacksquare$  $\vert \circ$  $\triangleq$ MSCM Renderer MGC M RateQuo By 20231211082217/996000.pdf Jpload Docume  $\begin{picture}(100,100) \put(0,0){\vector(1,0){100}} \put(10,0){\vector(1,0){100}} \put(10,0){\vector(1,0){100}} \put(10,0){\vector(1,0){100}} \put(10,0){\vector(1,0){100}} \put(10,0){\vector(1,0){100}} \put(10,0){\vector(1,0){100}} \put(10,0){\vector(1,0){100}} \put(10,0){\vector(1,0){100}} \put(10,0){\vector(1,0){100}} \put(10,0){\vector(1,0){100$ Close Upland

25.899 / 43.712 83.478 / 83.478 / 83.478

**MGIC** 

E Encompass

nue Bowie MD, 20715 \$230,00

#### **Loan Document List**

It's NOT required to place your documents in this order. This list is for informational purposes.

- Appraisal
- Assets
- Borrower Authorization Signed
- Closing Disclosure
- Condo Questionnaire
- Cover sheet for Return Doc Delivery
- Credit
- Disclosure
- Divorce Decree
- DU Findings
- Flood Certification
- Home Inspection Report
- Income
- Lease Agreement
- Lender Decision Document
- Lender Notes
- Loan Application (1003)
- Loan Application (1003) Signed
- Loan Estimate
- LP Feedback
- Miscellaneous
- Mortgage/DOT
- Note
- Other AU Results
- Pay History/Collection Notes
- Program Guidelines
- Purchase Agreement
- Registration/Rate Lock Confirmation
- Returned NOLA
- Tax Returns
- Title
- Transmittal Summary (1008)
- Vendor Report

## Admin Setup

#### 1. Access Web Settings

 $\overline{\phantom{a}}$ 

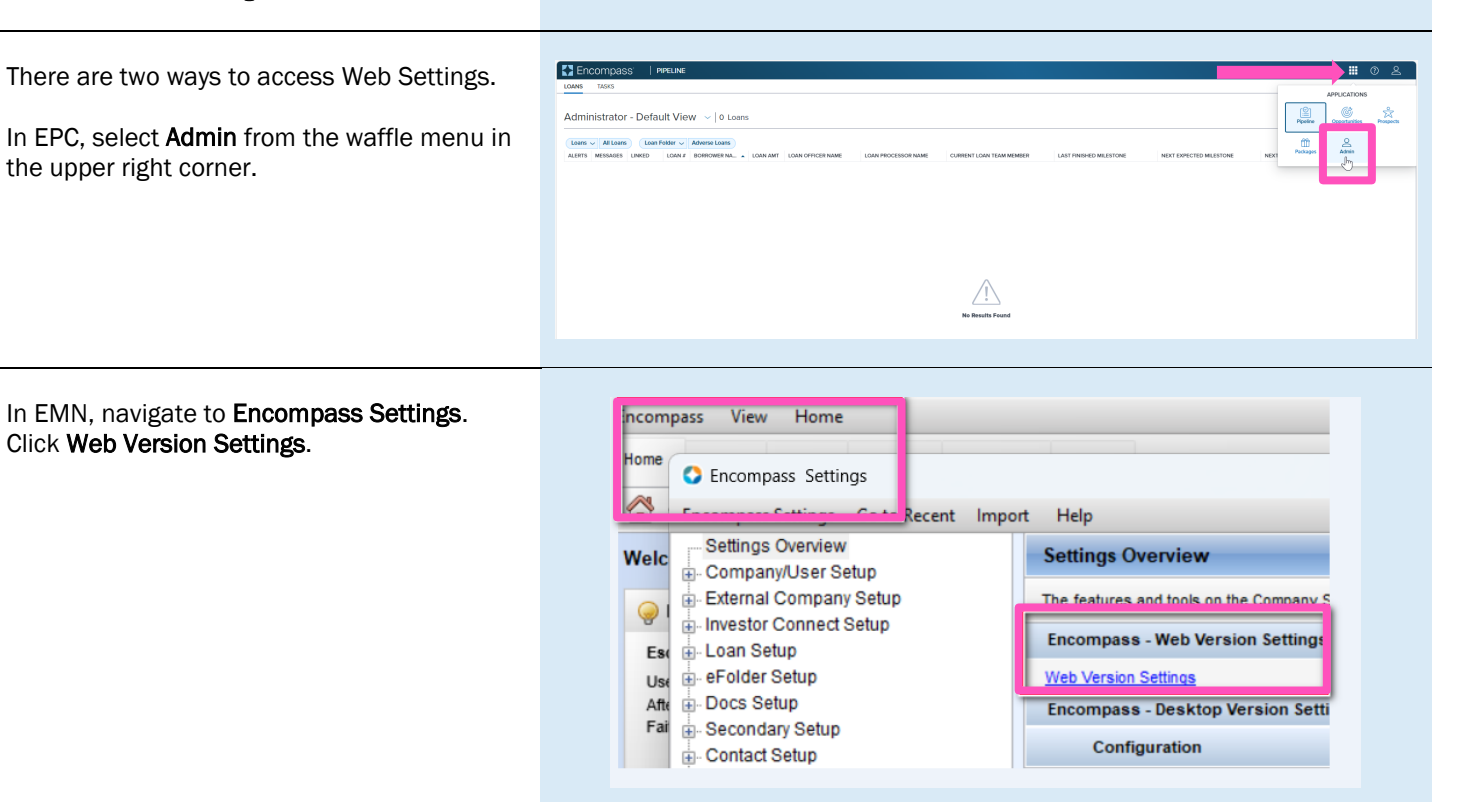

#### 2. Setup Steps

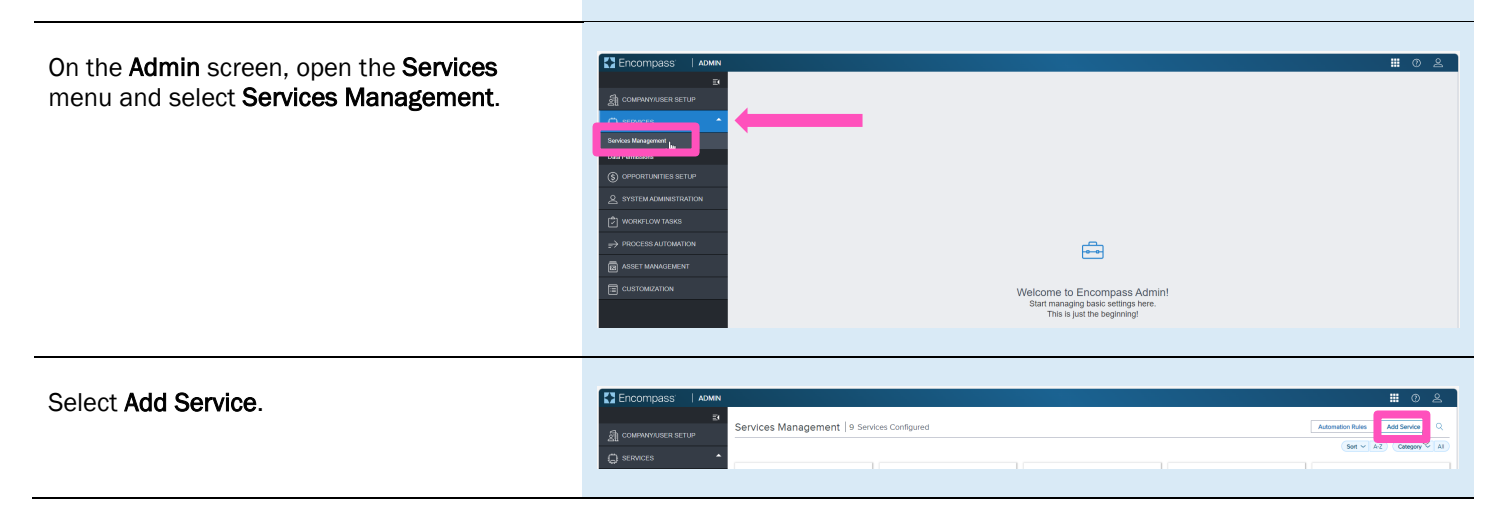

Contacts: MGIC Integration Services **Your MGIC Representative** [Integration\\_services@mgic.com](mailto:Integration_services@mgic.com) 1-888-644-2334 [mgic.com/contact](http://www.mgic.com/contact)

Select Mortgage Insurance from the Category drop-down list.

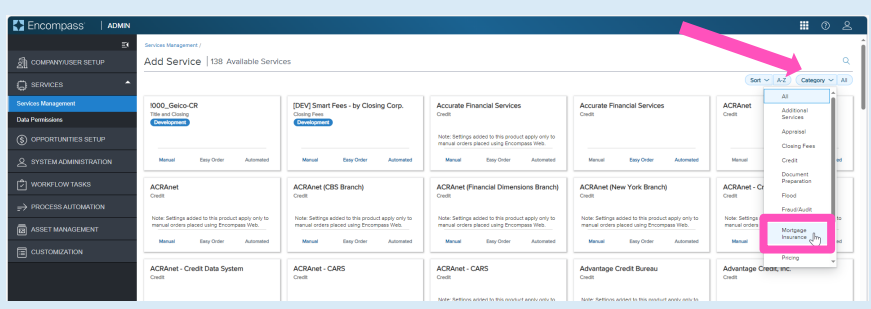

#### Select MGIC Mortgage Insurance, click Service Setups and click Add.

Services Management | 2 Services ( MGIC Mortgage Insurance Doc Mapping

You will be directed to the Add Manual Setup screen.

- a) Click the Active button to turn the service on.
- b) Enter a Service Setup Name.
- c) Click the Add button to open the Add Entities window.
- d) Once you've mapped users and closed the Add Entities window you will be returned to this screen. Click Save.

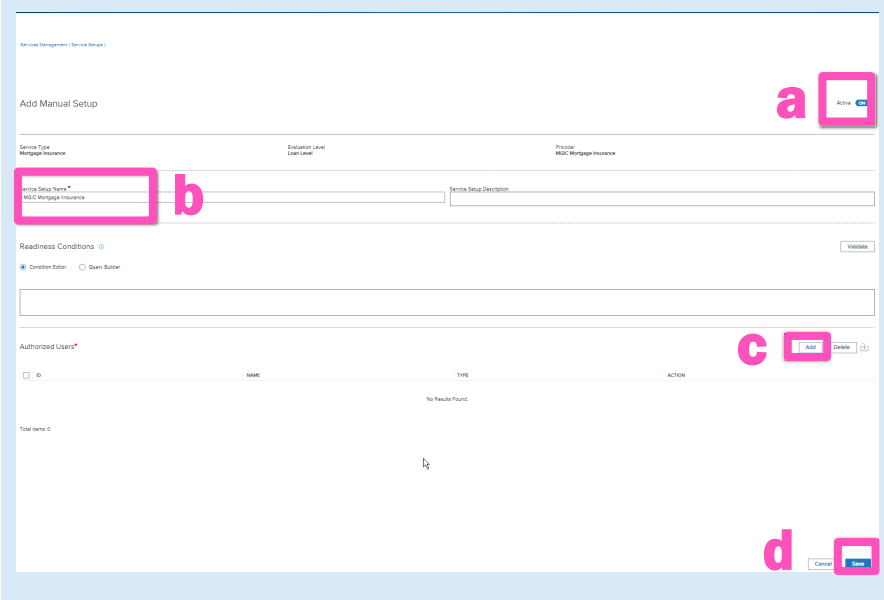

In the Add Entities window, select the user(s) you want to map from the Category / Users column and move them to the Selected Users column by clicking the Arrow icon. Click Add.

You will be returned to the Add Manual Setup screen. As stated in the previous step, you will need to click the **Save** button on that screen.

Note – If you need to remove a user from the Selected Users column, click the X button next to their name and they will be moved back to the Category / Users column.

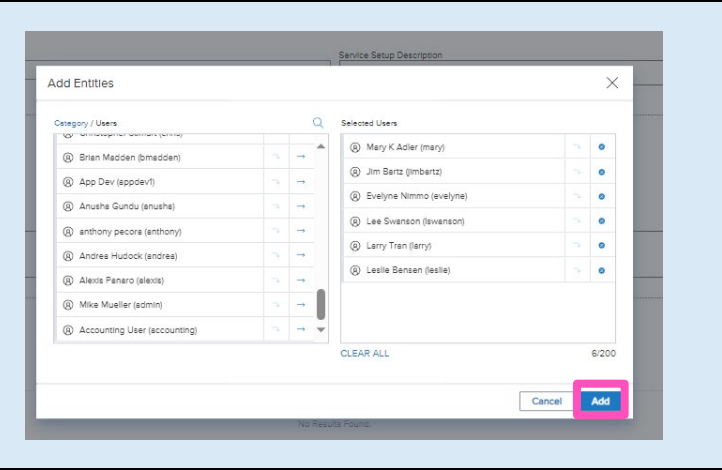

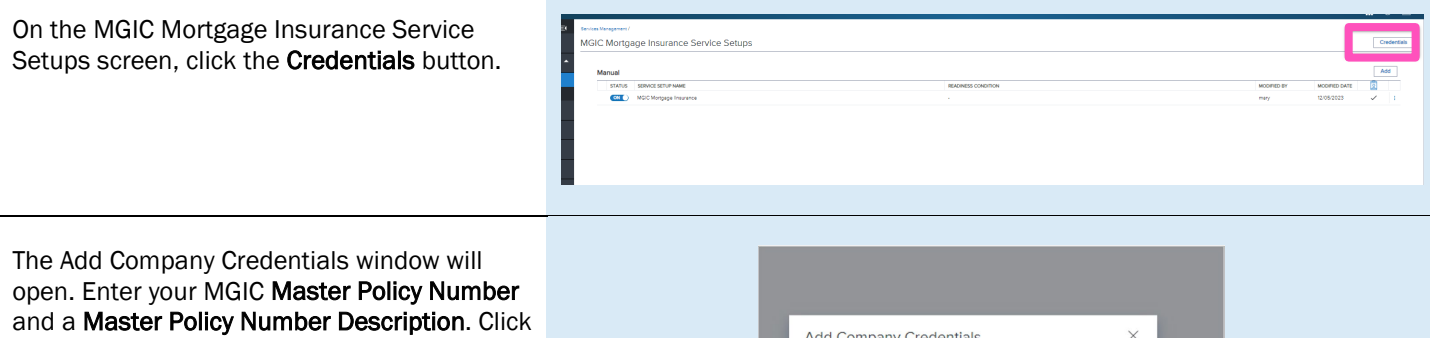

Add Company Credentials  $\times$  $\mathcal{C}$ ter Policy Number<sup>®</sup> m ter Policy Number Description Cancel Save

### 3. Admin Settings

Save.

From within a loan, go to the MGIC: New Order or MGIC: Edit Order screen. Click the Settings link in the upper right corner.

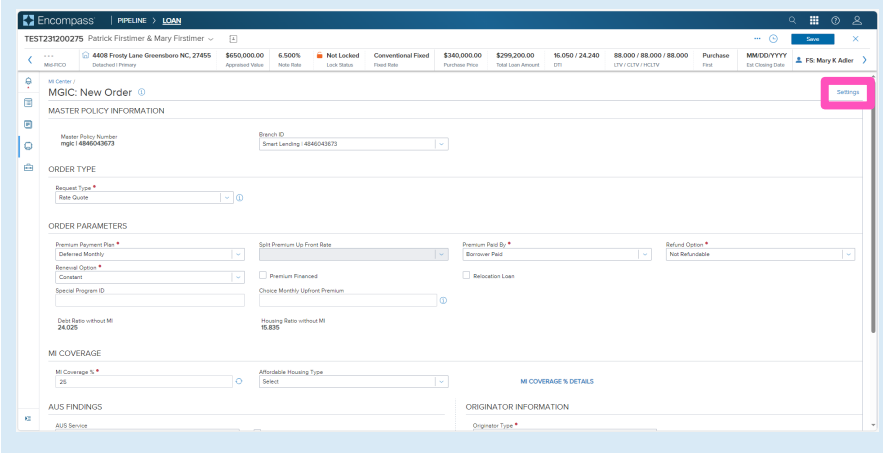

Contacts: MGIC Integration Services<br>
Integration services@mgic.com 1-888-644-2334 mgic.com/contact [Integration\\_services@mgic.com](mailto:Integration_services@mgic.com) 1-888-644-2334

The Admin Settings window will open. Setting options are available for the following categories:

- Branches
- Premium, Refund and Renewal Options
- Premium Payment Plan
- Persona Ordering Permissions
- MI Coverage Percentage

Adjust the settings as applicable to add/edit/remove options as well as set default values.

Once you have adjusted the settings, click Save.

Note - Though these settings are accessed within a loan, they are global settings.

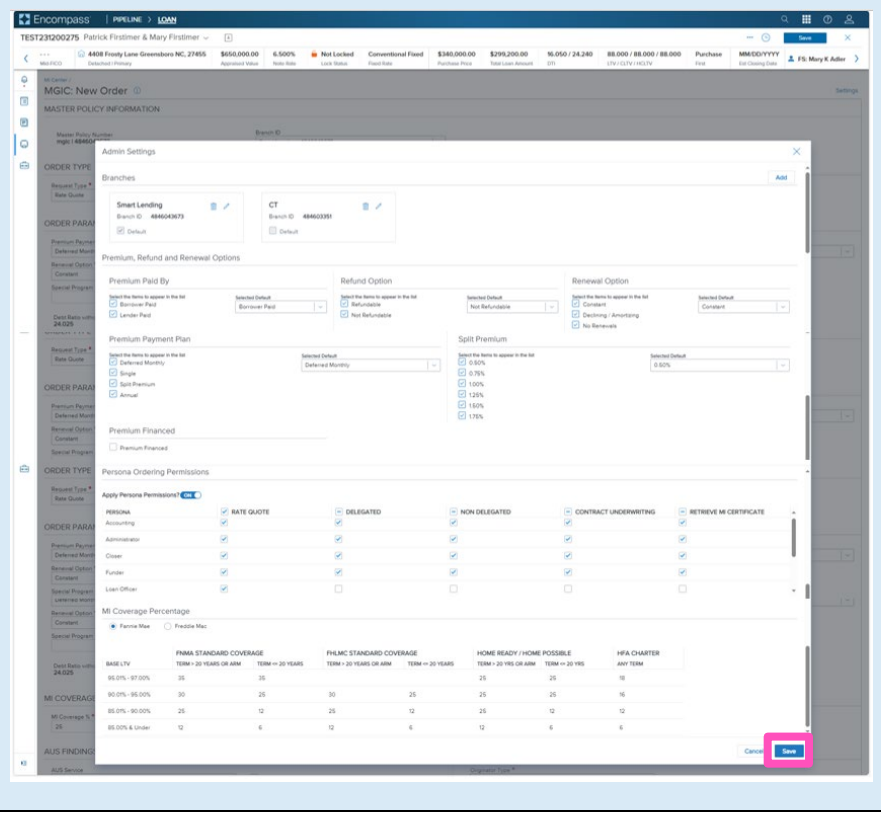